# <span id="page-0-0"></span>**Guia do utilizador do monitor de ecrã plano Dell™ U3011**

[Sobre o monitor](file:///C:/data/Monitors/U3011/pb/ug/about.htm) [Instalação do monitor](file:///C:/data/Monitors/U3011/pb/ug/setup.htm) [Utilização do monitor](file:///C:/data/Monitors/U3011/pb/ug/operate.htm) [Resolução de Problemas](file:///C:/data/Monitors/U3011/pb/ug/solve.htm)  [Apêndice](file:///C:/data/Monitors/U3011/pb/ug/appendx.htm)

## **Nota, Aviso e Atenção**

**NOTA:** Uma NOTA indica uma informação importante que o orienta como melhor usar o computador.

AVISO: Um AVISO indica dano em potencial ao hardware ou perda de dados e te diz como evitar o problema.

ALERTA: Um ALERTA indica dano de propriedade, ferimento pessoal ou morte em potencial.

**As informações neste documento estão sujeitas a alterações sem aviso prévio. © 2010 Dell Inc. Todos os direitos reservados.** 

É terminantemente proibido todo e qualquer tipo de reprodução sem a autorização por escrito da Dell Inc.

Marcas comerciais usadas neste texto: *Dell* e o logotipo da *Dell* **são marcas comerciais da Dell Inc;** *Microsoft, Windows* **são marcas eu marcas registradas da Microsoft Corporation**<br>nos Estados Unidos e/ou outros paíse

Outros nomes e marcas comerciais podem ser usados neste documento como referência a outros proprietários de nomes ou marcas ou a seus produtos. A Dell Inc. nega<br>qualquer interesse de propriedade em marcas e nomes comerciai

**Modelol U3011t** 

**Julho 2010 Rev. A00**

<span id="page-1-0"></span>[Voltar para Página Índice](file:///C:/data/Monitors/U3011/pb/ug/index.htm)

# **Sobre seu Monitor**

#### **Guia do usuário do monitor de painel plano Dell™ U3011**

- [Conteúdo da Embalagem](#page-1-1)
- **[Características do produto](#page-2-0)**
- [Identificação das peças e dos controles](#page-2-1)
- **[Especificações do Monitor](#page-4-0)**
- **[Interface Bus Serial Universal \(USB\)](#page-10-0)**
- **[Capacidade Plug and Play](#page-11-0)**
- [Especificações do leitor de cartão](#page-11-1)
- [Qualidade do monitor de LCD e política de pixel](#page-12-0)
- **O** [Diretrizes de manutenção](#page-12-1)

# <span id="page-1-1"></span>**Conteúdo da Embalagem**

O monitor é fornecido com os componentes mostrados abaixo. Certifique-se de ter recebido todos os componentes e [entre em contato com a Dell](file:///C:/data/Monitors/U3011/pb/ug/appendx.htm#Contacting%20Dell2) se algo estiver faltando.

**A** NOTA: Alguns itens podem ser opcionais e não serão enviados com seu Monitor. Alguns recursos ou mídia podem não estar disponíveis em certos países.

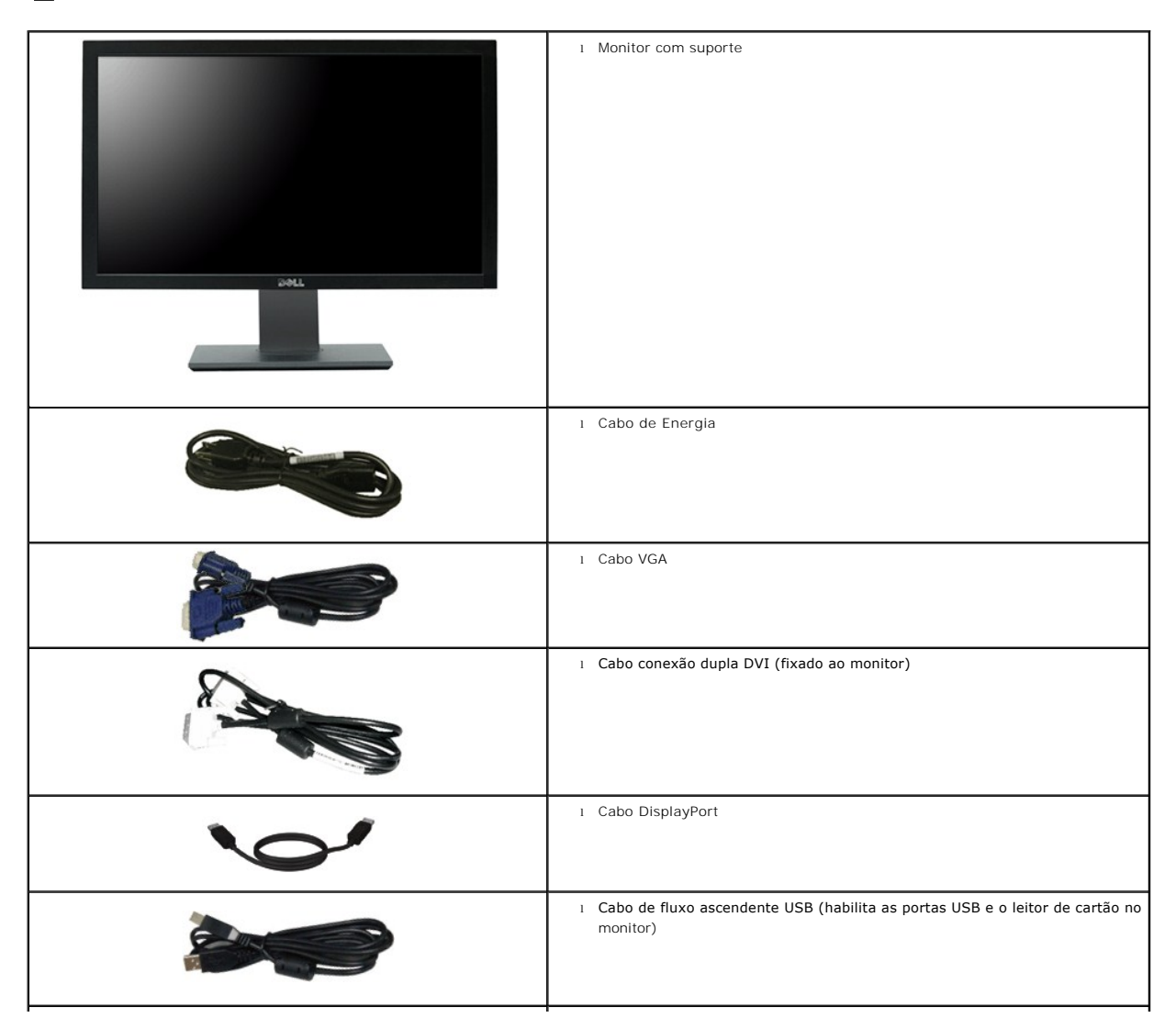

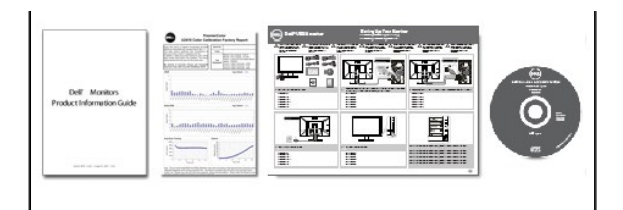

- l Mídia de *Drivers e documentação*
- l *Guia de instalação rápida*
- l *folha de dados de calibração de cor*
- l *Informação de Segurança*

## <span id="page-2-0"></span>**Características do produto**

O painel plano **U3011** tem uma tela de cristal líquido (LCD) de transistor de filme fino (TFT) de matriz ativa. As características do motor são as seguintes:

- Tela com área visível de 756,23 mm (30 polegadas) (Medida diagonalmente).
- Resolução de 2560 x 1600 mais suporte para tela cheia para resoluções mais baixas.
- Ângulo de visão amplo (178º/178º) e tracking de escala de cinza magnífico minimizam os desvios de cor em ângulos de visão polarizado (com o usuário sentado, em pé ou se movendo de lado a lado), o que assegura uma graduação de cores ultra suave.
- Recursos de inclinação, giro e extensão vertical.
- Pedestal removível e furos de fixação de 100 mm padrão VESA (Video Electronics Standards Association) para soluções de montagem flexíveis.
- Recurso plug and play, se suportado pelo seu sistema.
- Ajuste por sistema de exibição em tela (OSD) para fácil configuração e otimização da tela.
- Mídia de software e documentação que inclui um arquivo de informações (INF), arquivo de coincidência de cor de imagem (ICM) e documentação do produto.
- Ranhura da trava de segurança.
- Compatível com os padrões de cor xvYCC, Adobe RGB e sRGB.
- Calibrado de fábrica com um delta E médio de < 5 de acordo com a fonte de entrada sRGB e Adobe RGB para monitores Dell U3011 novos. Modo dedicado de cor de personalização (Controle de cores de 6 eixos) para saturação, matiz, ganho (RGB) e desvio (RGB).
- Processamento interno de 12 bits testado com HDMI1.3 com cores profundas (12 bits).
- Leitor de cartão USB 2.0 7-em-1 (CF I/II, xD, SD/Mini SD, MS/HSMD/MSPRO, MMC).
- Suporte a sinais de vídeo VGA, DVI-D, DisplayPort, HDMI, componente.
- Suporte a modo de seleção de Picture by Picture (PBP).

## <span id="page-2-1"></span>**Identificação das peças e dos controles**

## **Vista Frontal**

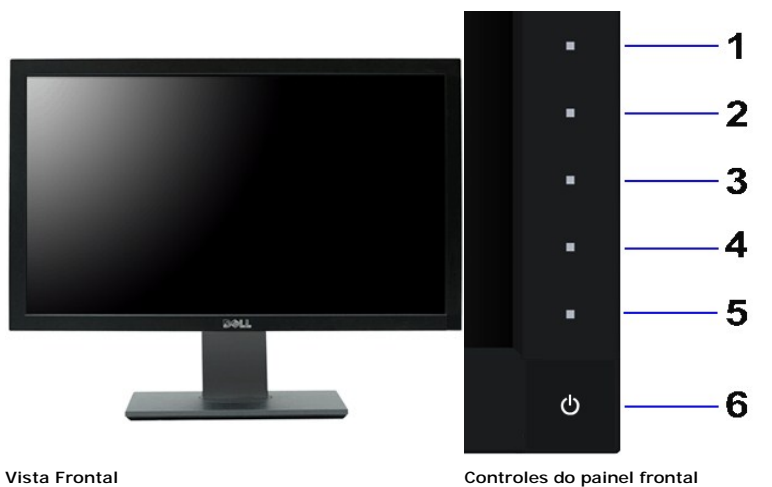

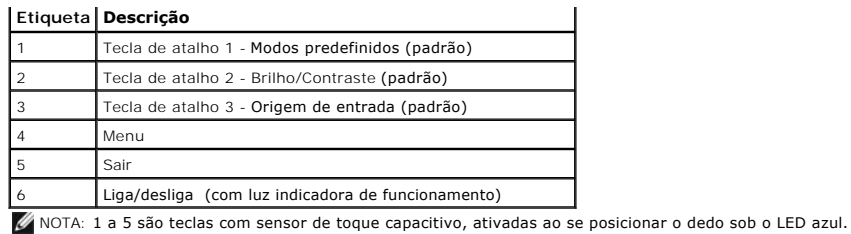

# **Vista posterior**

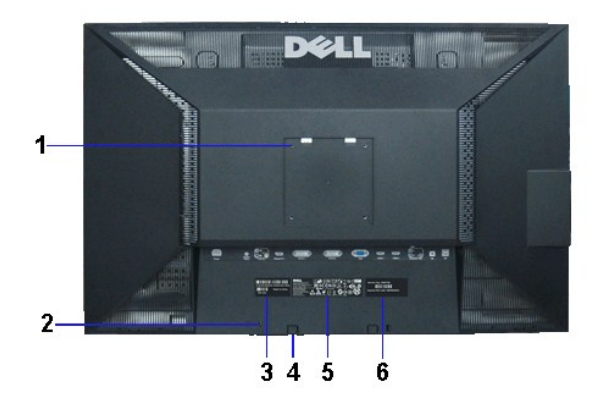

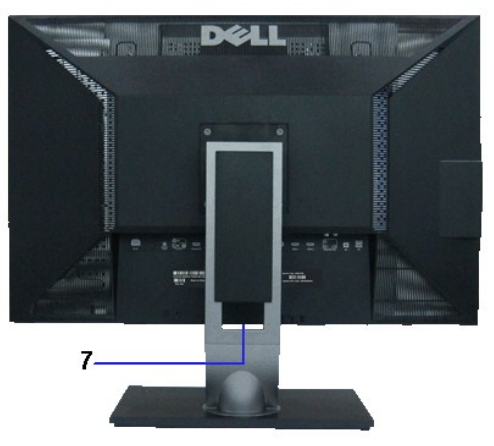

 **Vista traseira Vista posterior com o suporte para monitor** 

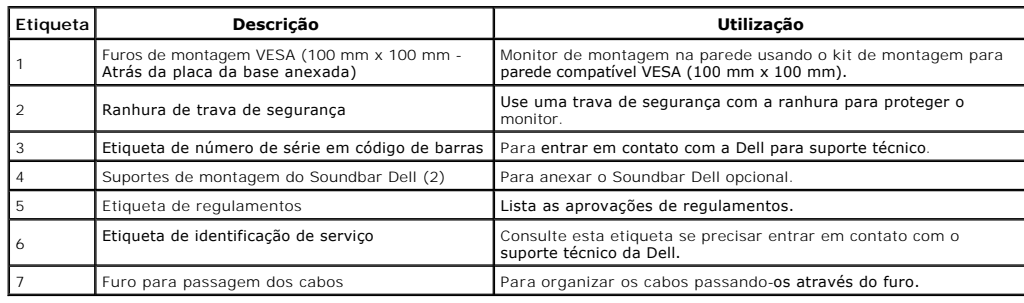

# **Vista Lateral**

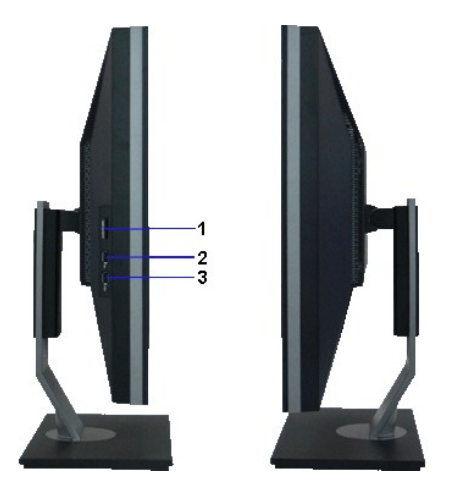

<span id="page-4-1"></span>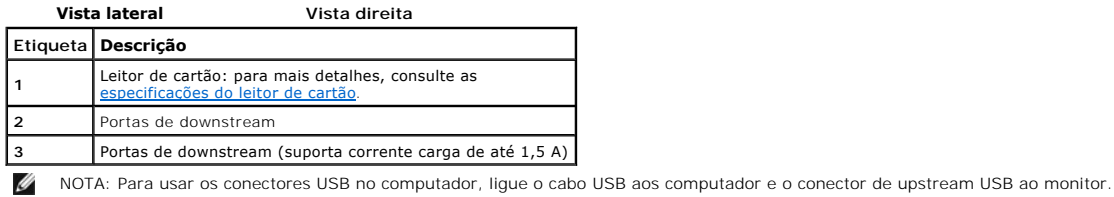

# **Vista inferior**

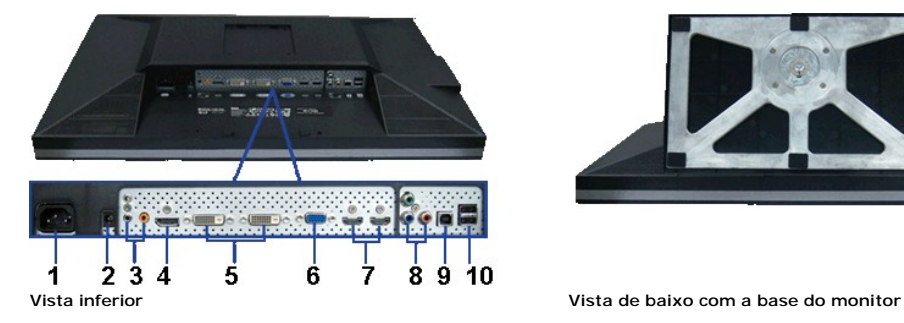

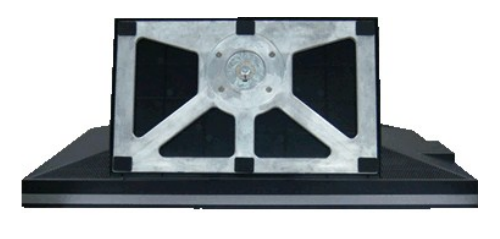

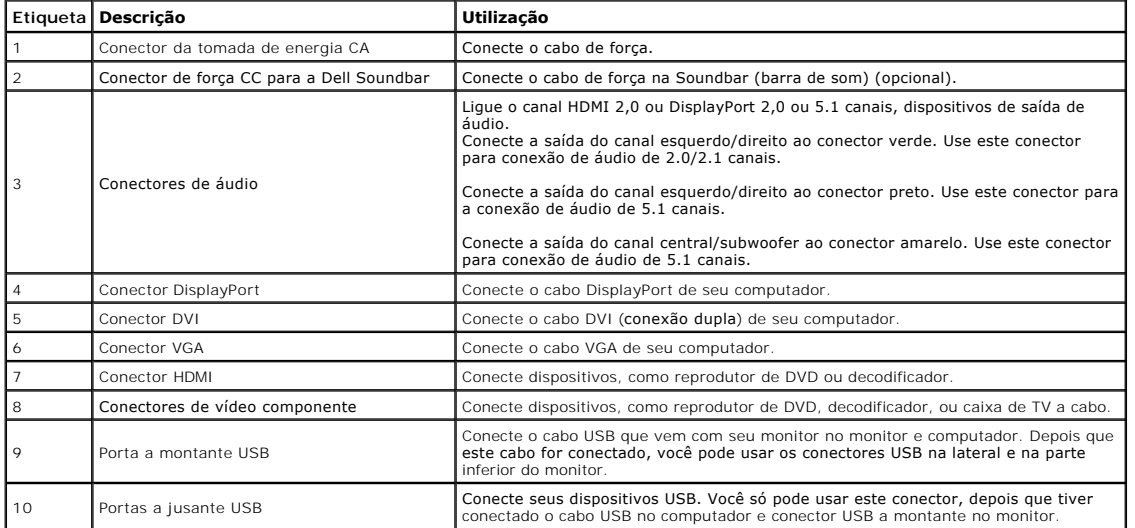

# <span id="page-4-0"></span>**Especificações do Monitor**

# **Especificações do painel plano**

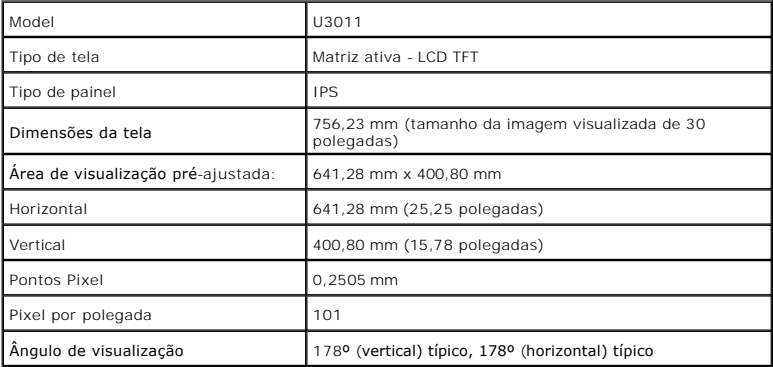

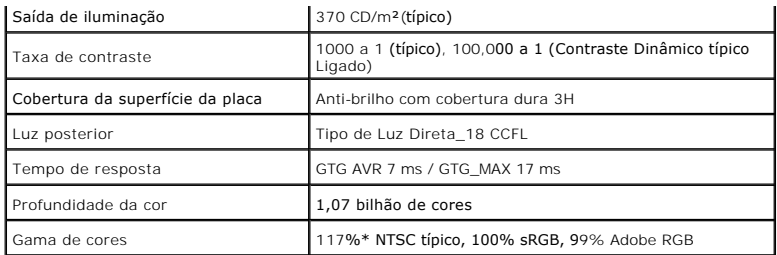

\*A gama de cores [U3011] (típica) é baseada nos padrões de teste CIE1976 (117%) e CIE1931 (102%).

# **Especificações da Resolução**

Entrada de sinal de analógico

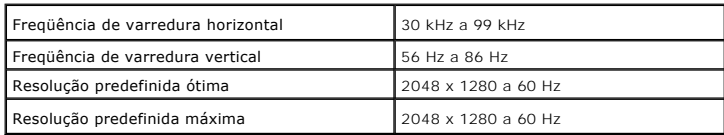

Entrada de sinal digital (conexão dupla DVI\* e DisplayPort e HDMI)

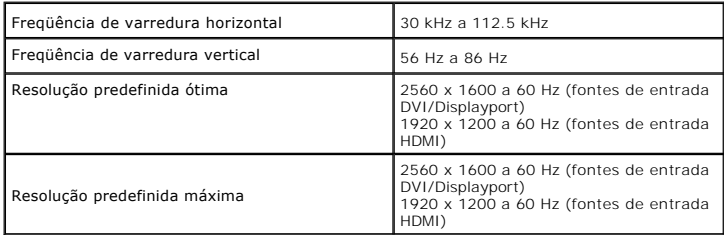

# **Modos de vídeo suportados**

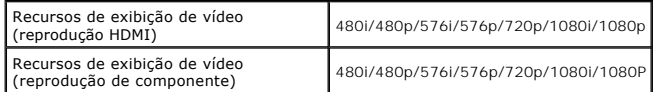

# **Modos de Visualização Pré-ajustadas**

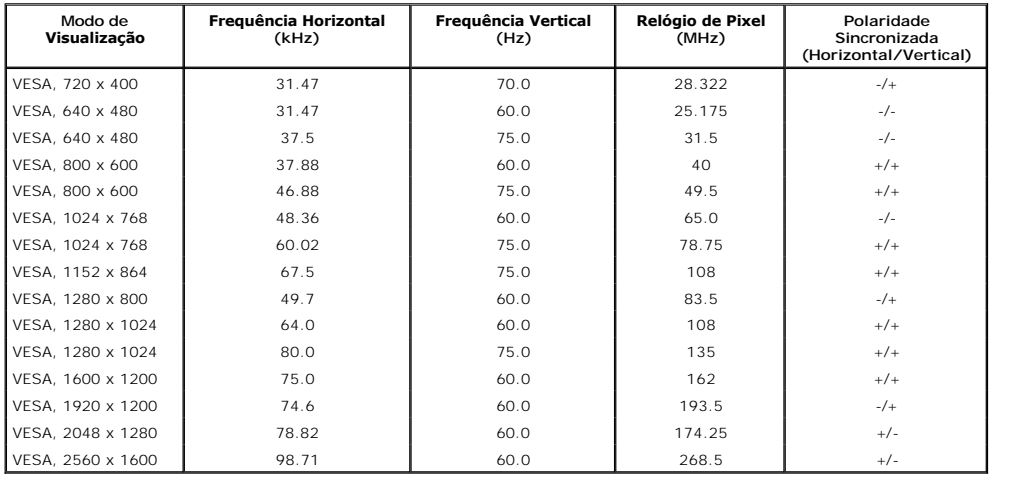

# **Especificações elétricas**

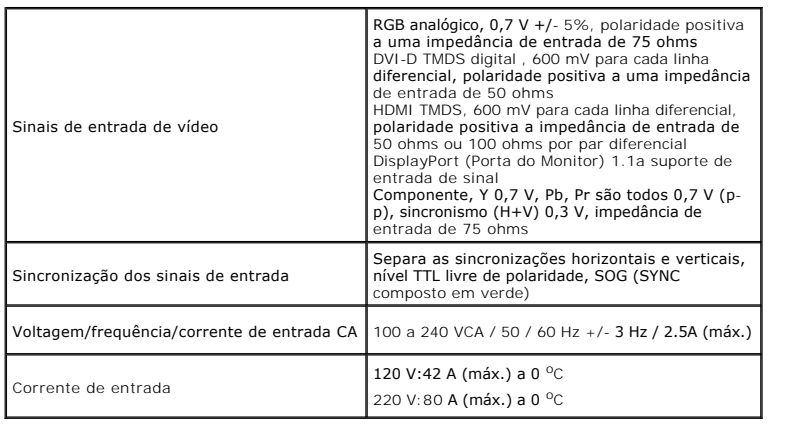

# **Características Físicas**

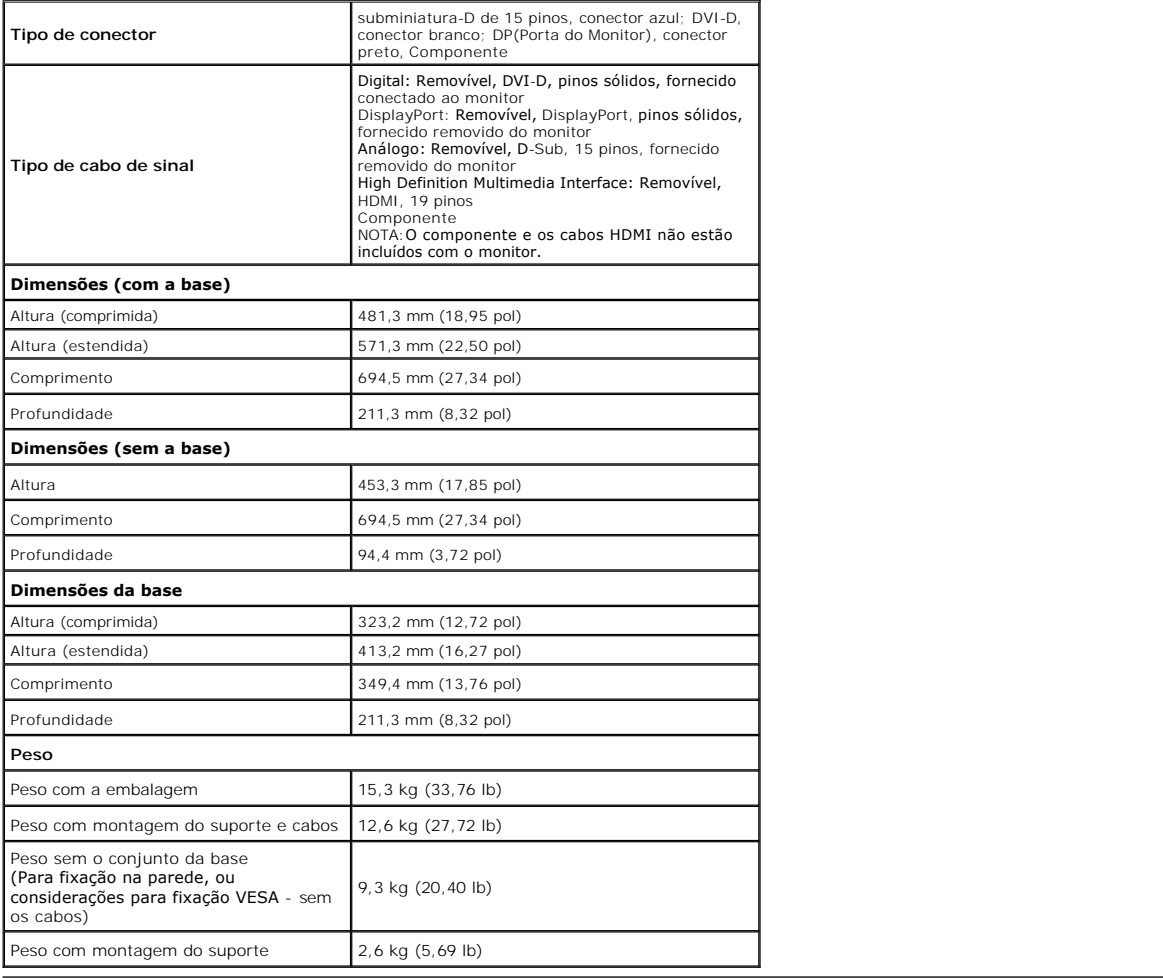

# **Características de ambiente**

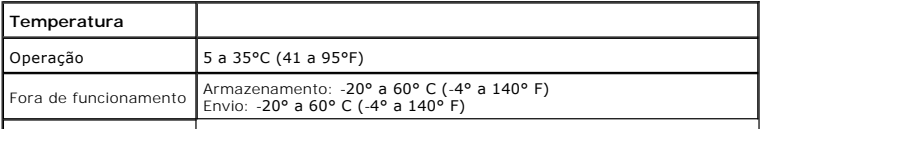

<span id="page-7-0"></span>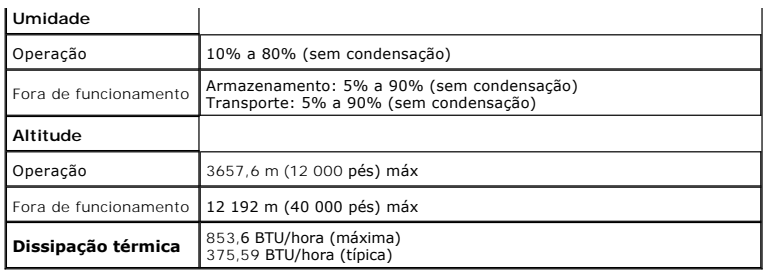

## **Modos de Gerenciamento de Energia**

Se você possui uma cartão de vídeo ou software compatível com o padrão DPM™ da VESA instalado no computador, o monitor pode reduzir automaticamente o consumo de energia quando não estiver em uso. Chama-se *modo de economia de energia*\*. Se o computador detectar algum sinal do teclado, mouse ou de outros dispositivos de entrada, o monitor voltará a funcionar automaticamente. A tabela seguinte mostra o consumo de energia e sinaliza esta característica de economia de energia automática:

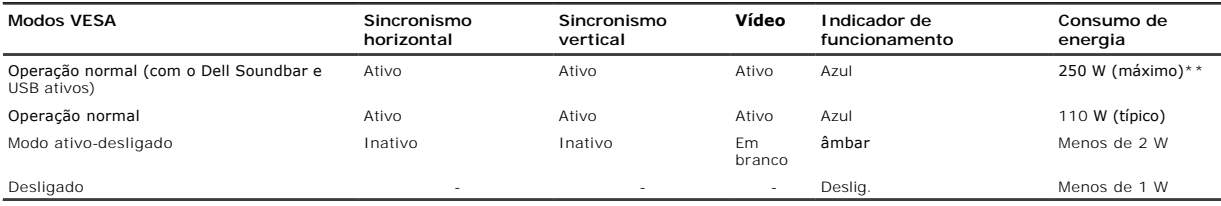

O OSD será a única função no modo de operação normal. Quando qualquer botão é pressionado no modo Ativo-desligado, uma das seguintes mensagens serão visualizadas:

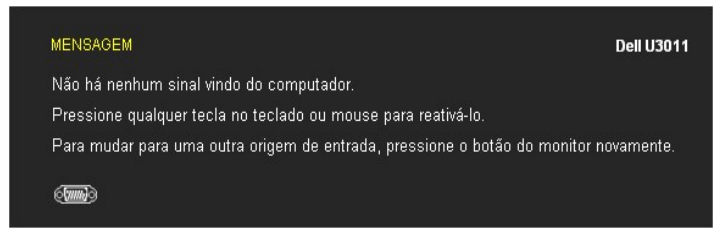

Não há nenhum sinal vindo do computador. Pressione qualquer tecla no teclado ou mouse para reativá-lo. Para mudar para uma outra origem de entrada, pressione o botão do monitor novamente.

Ativar o computador e o monitor para obter o acesso ao OSD.

 $\mathbb Z$  NOTA: ao usar o conector DisplayPort a 230 V/50 Hz, é consumido cerca de 0,25 W a mais que VGA ou DVI-D quando no modo de suspensão.

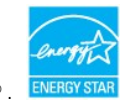

NOTA: Este monitor é compatível com **ENERGY STAR**® .

\* Consumo de energia zero em modo DESLIGADO só pode ser alcançado desconectando o cabo principal do monitor. \*\* Máximo consumo de energia é medido em estado de luminância max, Dell Soundbar, USB e ativo.

# **Atribuição de Pinos**

#### **Conector VGA**

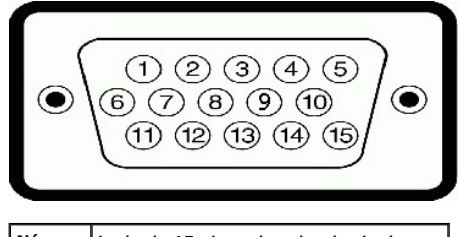

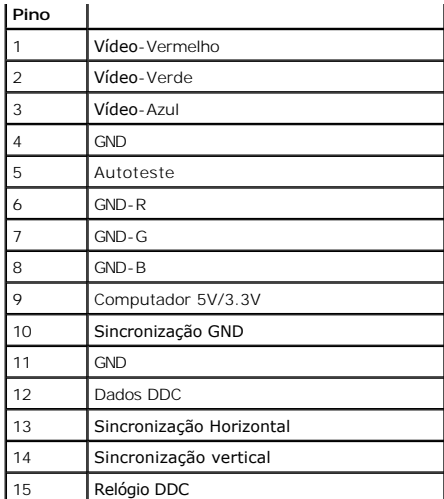

# **Conector DVI**

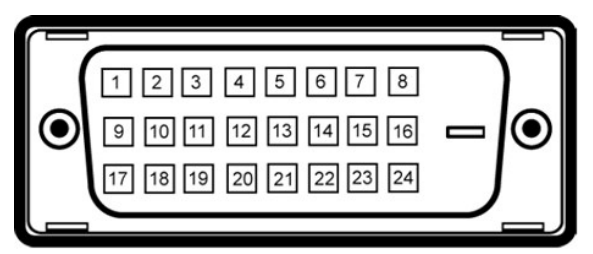

**W** NOTA: O pino 1 está no canto esquerdo superior.

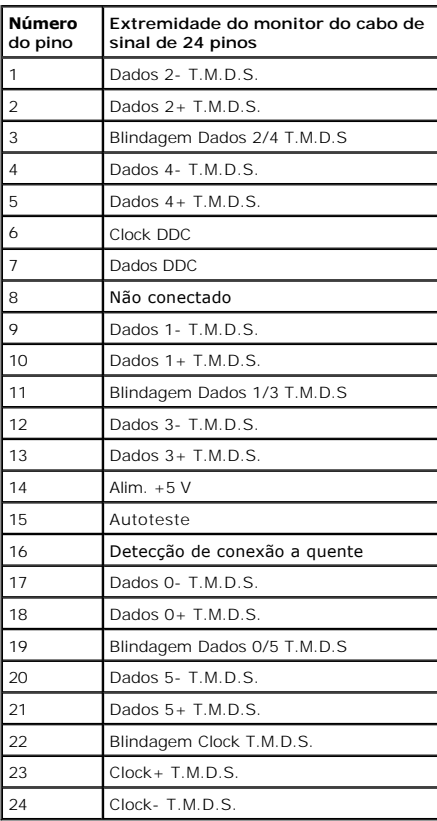

**Conector DisplayPort de 20 pinos**

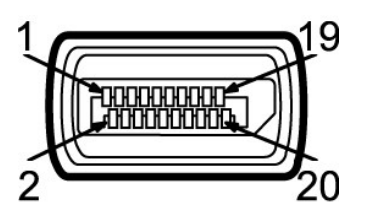

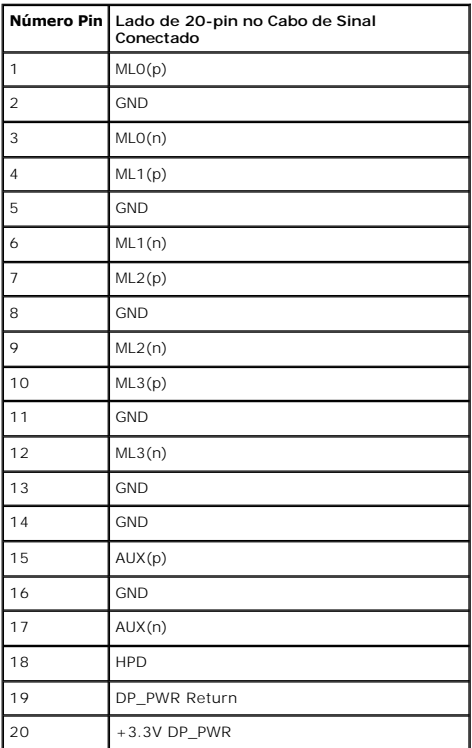

# **19-pin HDMI Connector**

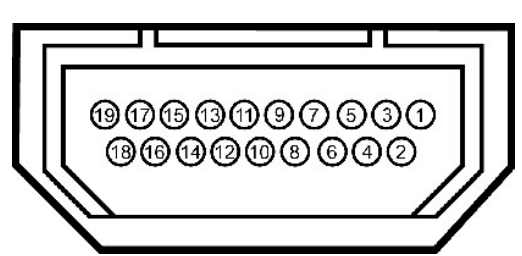

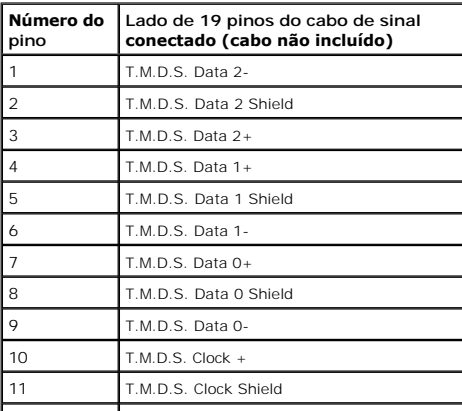

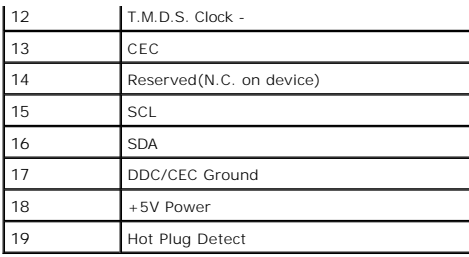

# **Conector de vídeo componente**

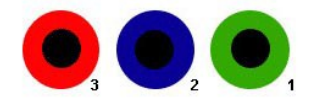

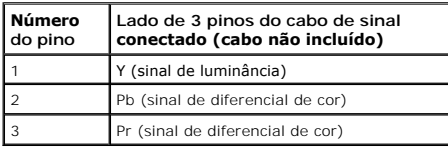

# <span id="page-10-0"></span>**Interface Bus Serial Universal (USB)**

Esta seção lhe dá informações sobre as portas USB que estão disponíveis no lado esquerdo do monitor.

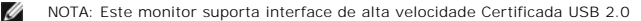

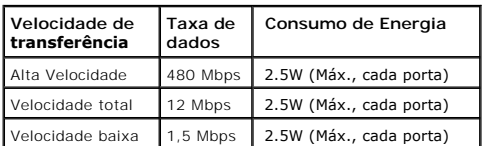

**Conector USB Upstream**

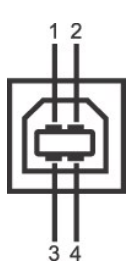

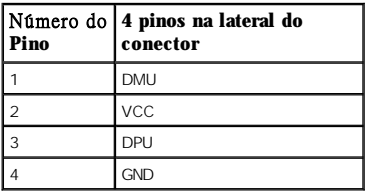

**Conector USB Jusante**

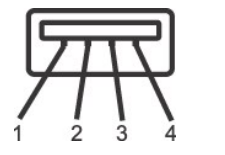

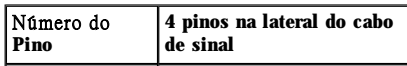

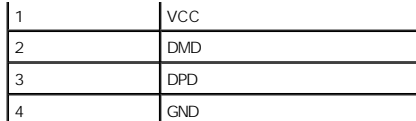

**Portas USB**

<sup>l</sup> 1 a montante - posterior

<sup>l</sup> 4 a jusante - 2 posteriores; 2 na lateral esquerda

NOTA: A funcionalidade do USB 2.0 necessita de um computador com capacidade para USB 2.0

 $\mathbb Z$  NOTA: A interface USB do monitor trabalha apenas quando o monitor está ligado ou em modo de economia de energia. Se você desligar o monitor e d anexados podem levar alguns segundos para voltar ao funcionamento normal.

# <span id="page-11-0"></span>**Capacidade Plug and Play**

Você pode instalar o monitor em qualquer sistema compatível Plug and Play. O monitor fornece automaticamente o sistema do computador com seu Dado de Identificação de Visualização Estendida (EDID) utilizando os protocolos de Canal de Dados de Visualização (DDC) para que o sistema possa se configurar e melhorar os ajustes do monitor. A maioria das instalações de monitor ?automática; se desejar, é possível selecionar configurações diferentes. Para mais informações sobre como alterar as configurações do monitor, consulte Utilização do m

# <span id="page-11-1"></span>**Especificações do leitor de cartão**

#### **Visão geral**

- <sup>l</sup> O leitor de cartão de memória flash é um dispositivo de armazenamento USB que permite ao usuário ler e gravar informações no cartão de memória.
- <sup>l</sup> O leitor de cartão de memória flash é reconhecido automaticamente pelo Microsoft® Windows® 2000, Windows® XP, Windows Vista® e Windows® 7.
- <sup>l</sup> Uma vez instalado e reconhecido, cada cartão de memória separado (slot) aparece como uma unidade/letra de unidade individual.
- <sup>l</sup> Todas as operações normais com arquivos (copiar, excluir, arrastar e soltar, etc.) pode ser efetuadas com esta unidade.

#### **Características**

O leitor de cartão de memória flash tem as seguintes características:

- 1 Suporta os sistemas operacionais Microsoft® Windows® 2000, Windows® XP, Windows Vista® e Windows® 7
- <sup>l</sup> Sem suporte a Windows 9X da Dell
- <sup>l</sup> Dispositivo de classe de armazenamento em massa (não requer drivers sob o Microsoft® Windows® 2000, Windows® XP, Windows Vista® e Windows® 7)
- <sup>l</sup> Certificação USB-IF
- <sup>l</sup> Suporta várias mídias de cartão de memória

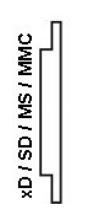

#### **Tipo de cartões de memória flash**

Cartão de memória xD

Memory Stick Card (MS)/High Speed Memory Stick (HSMS)/Memory Stick Pro Card (MS PRO)/Memory Stick Duo (com adaptador)

Secure Digital Card (SD)/Mini Secure Digital (com adaptador)/ TransFlash Card (com adaptador) MultiMedia Card (MMC)/Reduced Size MultiMedia Card (com adaptador)

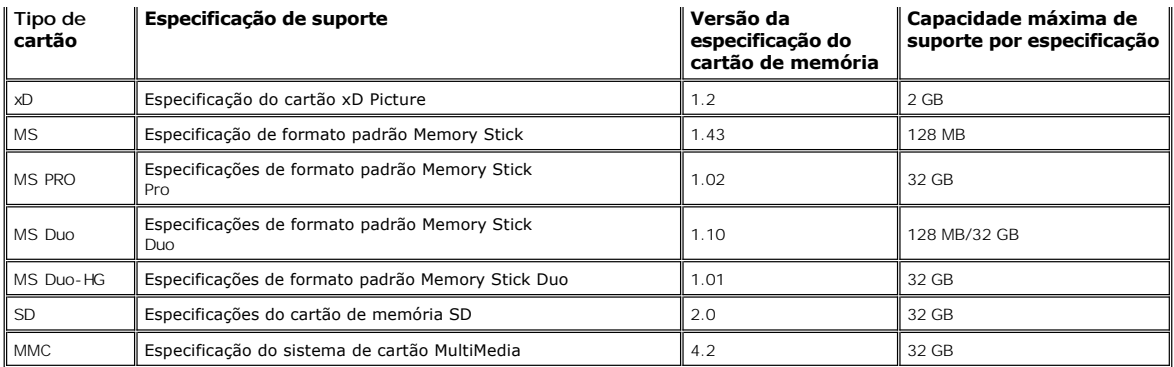

NOTA: MSPRO inclui MSPRO Duo e MS Micro.

NOTA: SD inclui HS-SD, MiniSD e SD Micro. A especificação SD v2.0 inclui SDHC.

NOTA: MMC inclui MMCPlus, RS-MMC, MMC Mobile e MMC micro.

NOTA: xD inclui TypeM i TypeH.

# <span id="page-12-0"></span>**Qualidade do monitor de LCD e política de pixel**

Durante o processo de fabricação do Monitor LCD, é comum que um ou mais pixels se tornem fixos em um estado imutável, que é difícil de ver e não afeta a qualidade de visualização ou capacidade de uso. Para mais informações sobre os Pixels e Qualidade do Monitor, consulte o site de Suporte da Dell em: **support.dell.com**.

# <span id="page-12-1"></span>**Diretrizes de manutenção**

#### **Limpando Seu Monitor**

ALERTA: **Leia e siga as [instruções de segurança](file:///C:/data/Monitors/U3011/pb/ug/appendx.htm#Safety%20Information) antes de limpar o monitor.** 

ALERTA: **Antes de limpar o monitor, retire o cabo de energia do monitor da saída elétrica.**

Para as melhores práticas, siga as instruções na lista abaixo ao desembalar, limpar, ou manusear o monitor:

- <sup>l</sup> Para limpar sua tela anti-estática, passe gentilmente com um pano limpo e macio com água. Se possível, utilize um tecido de limpar telas especiais ou solução apropriada para cobertura anti-estática. Não utilize benzina, tiner, amônia, limpadores abrasivos ou ar comprimido.
- <sup>l</sup> Use um pano levemente umedecido com água morna para limpar o monitor. Evite usar detergente porque alguns tipos deixam um filme esbranquiçado no monitor
- 1 Se observar a presença de um pó branco ao desembalar o monitor, limpe-o com um pano.
- <sup>l</sup> Manuseie o monitor com cuidado porque o monitor de cor escura pode ser arranhado e mostrar marcas de riscos brancos mais que um monitor de cor clara.
- <sup>l</sup> Para manter a melhor qualidade de imagem do monitor, use um protetor de tela que se altere dinamicamente e desligue o monitor quando não estiver em uso.

[Voltar para Página Índice](file:///C:/data/Monitors/U3011/pb/ug/index.htm)

<span id="page-13-0"></span>[Voltar à página de índice](file:///C:/data/Monitors/U3011/pb/ug/index.htm) 

# **Apêndice**

**Guia do usuário do monitor de painel plano Dell™ U3011**

- [Instruções de segurança](#page-13-1)
- [Avisos da FCC \(somente Estados Unidos\)](#page-13-2)
- [Como entrar em contato com a Dell](#page-13-3)

# <span id="page-13-1"></span>**ATENÇÃO: Instruções de segurança**

**ALERTA: O uso de controles, ajustes ou procedimentos não especificados neste documento pode resultar em choque elétrico e outros riscos de natureza mecânica e elétrica.**

Para mais informações acerca das normas de segurança a seguir, consulte a secção *Guia informativo do produto*.

## <span id="page-13-2"></span>**Avisos da FCC (somente Estados Unidos)**

Para o Aviso FCC e outras informações reguladoras, consulte o website de conformidade reguladora localizado em http://www.dell.com/regulatory\_compliance.

## <span id="page-13-3"></span>**Como entrar em contato com a Dell**

**Nos E.U.A.: 800-WWW-DELL (800-999-3355).**

**NOTA**: Se não tiver ligação à Internet, poderá encontrar informação sobre como contactar a Dell na factura, na embalagem do produto, no talão de compra<br>ou no catálogo de produtos Dell.

**A Dell dispõe de vários serviços de assistência técnica tanto online como por telefone. A disponibilidade destes varia conforme o país e o produto e alguns serviços podem não estar disponíveis na sua área. Para contactar a secção de vendas, de assistência técnica ou de apoio ao cliente da Dell:**

- **1.** Visite o site **support.dell.com**.
- **2.** Procure o seu país ou a sua região no menu pendente **Choose A Country/Region** existente na parte inferior da página.
- **3.** Clique em **Contact Us** no lado esquerdo da página.
- **4.** Seleccione o serviço pretendido ou a ligação segundo o que pretender..
- **5.** Escolha o método de contacto que lhe for mais conveniente.

# <span id="page-14-0"></span>**Instalação do monitor**

**Monitor de Painel Plano Dell™ U3011**

# **Se você tem um computador de mesa Dell™ ou um computador portátil Dell™ com acesso à Internet**

1. Acesse **http://support.dell.com**, digite a etiqueta de serviço e faça o download da versão mais recente da placa de vídeo.

2. Depois de instalar os controladores do adaptador gráfico, tente novamente configurar a resolução para 2048 x 1280 (fonte de entrada VGA) / 2560 x 1600<br>(fontes de<br> entrada DVI/Displayport) / 1920 x 1200 (fonte de entr

**NOTA**: Se não conseguir configurar a resolução para 2048 x 1280 (fonte de entrada VGA) / 2560 x 1600 (fontes de entrada DVI/Displayport) / 1920 x<br>1200 (fonte de entrada HDMI), entre em contato com a Dell™ para conhecer u **NOTA:** Em DVI, favor usar o cabo DVI de conexão dupla enviado com seu monitor para resolução máxima predefinida de 2560 x 1600.

#### <span id="page-15-0"></span>**Instalação do monitor**

**Monitor de Painel Plano Dell™ U3011**

## **Se você não tem um computador de mesa, computador portátil, ou placa gráfica Dell™**

No Windows XP:

- 1. Clique com o botão direito na área de trabalho e selecione **Propriedades**.
- 2. Selecione a guia **Configurações**.
- 3. Selecione **Avançadas**.
- 4. Identifique o fornecedor do controlador gráfico a partir da descrição na parte superior da janela (por exemplo, NVIDIA, ATI, Intel, etc.).
- 5. Consulte o website do fornecedor da placa gráfica para o driver atualizado (por exemplo, [http://www.ATI.com](http://www.ati.com/) o [http://www.NVIDIA.com](http://www.nvidia.com/) ).
- 6. Depois de instalar os controladores do adaptador gráfico, tente novamente configurar a resolução para 2048 x 1280 (fonte de entrada VGA) / 2560 x 1600 (fontes de entrada DVI/Displayport) / 1920 x 1200 (fonte de entrada HDMI).
- No Windows Vista® ou Windows® 7:
- 1. Clique com o botão direito na área de trabalho e clique em **Personalização**.
- 2. Clique em **Alterar Configurações de Exibição**.
- 3. Clique em **Configurações Avançadas**.
- 4. Identifique o fornecedor do controlador gráfico a partir da descrição na parte superior da janela (por exemplo, NVIDIA, ATI, Intel, etc.).
- 5. Consulte o website do fornecedor da placa gráfica para o driver atualizado (por exemplo, [http://www.ATI.com](http://www.ati.com/) o [http://www.NVIDIA.com](http://www.nvidia.com/) ).

6. Depois de instalar os controladores do adaptador gráfico, tente novamente configurar a resolução para 2048 x 1280 (fonte de entrada VGA) / 2560 x 1600 (fontes de entrada DVI/Displayport) / 1920 x 1200 (fonte de entrada HDMI).

NOTA: Se não conseguir configurar a resolução para 2048 x 1280 (fonte de entrada VGA) / 2560 x 1600 (fontes de entrada DVI/Displayport) / 1920 x<br>1200 (fonte de entrada HDMI), entre em contato com o fabricante do computador **NOTA:** Em DVI, favor usar o cabo DVI de conexão dupla enviado com seu monitor para resolução máxima predefinida de 2560 x 1600.

# <span id="page-16-0"></span>**Operando o Monitor**

## **Guia do usuário do monitor de painel plano Dell™ U3011**

- [Usando os controles do painel frontal](#page-16-1)
- [Usando o menu de exibição em tela \(OSD\)](#page-17-0)
- Configurando a Resolução Máxima
- Usando o Dell Soundbar (Opcional)
- Usando a Extensão Vertical, Articulação e Inclinação

## <span id="page-16-1"></span>**Usando o Painel Frontal**

Use os botões de controle na frente do monitor para ajustar as características da imagem que está sendo visualizada. Conforme você usa os botões para<br>ajustar os controles, o sistema de OSD mostra a alteração dos valores nu

**NOTA:** 1 a 5 são teclas com sensor de toque capacitivo, ativadas ao se posicionar o dedo sob o LED azul.

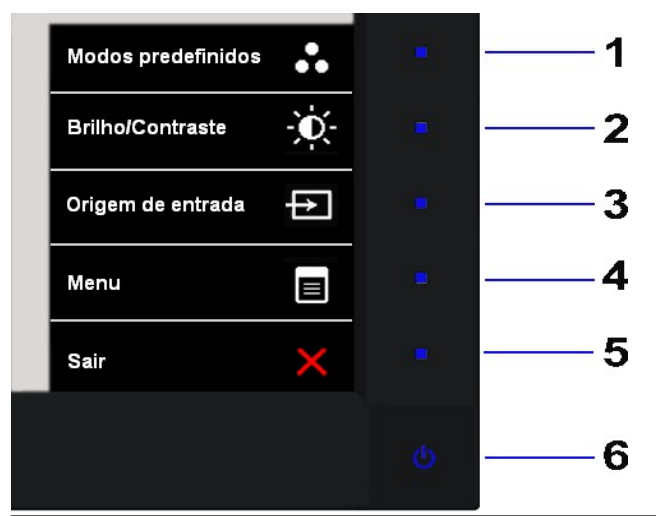

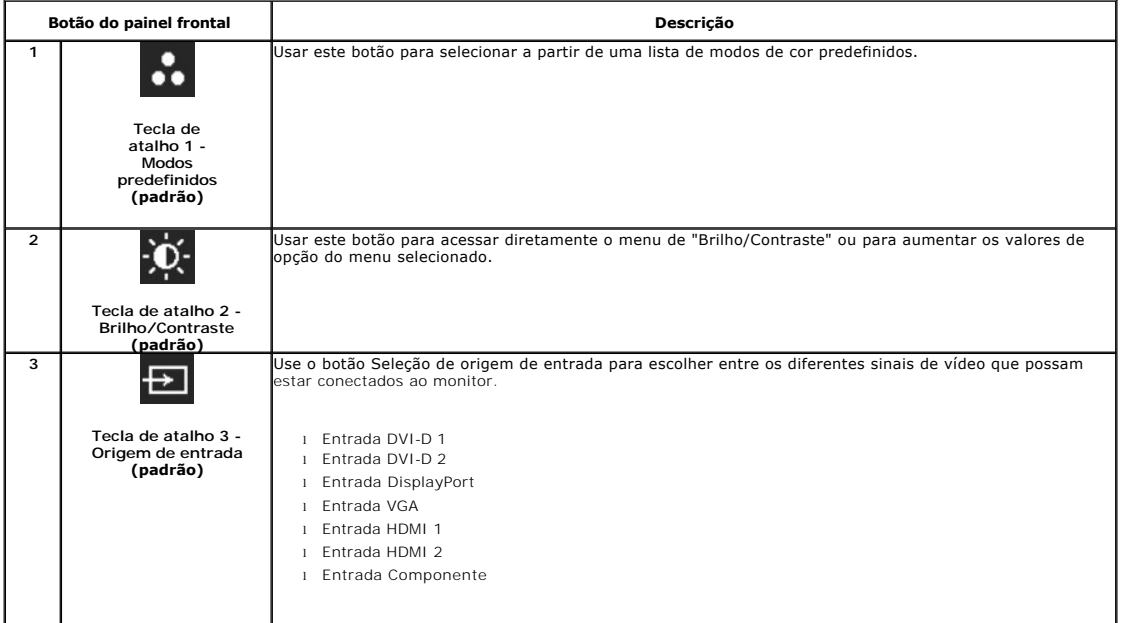

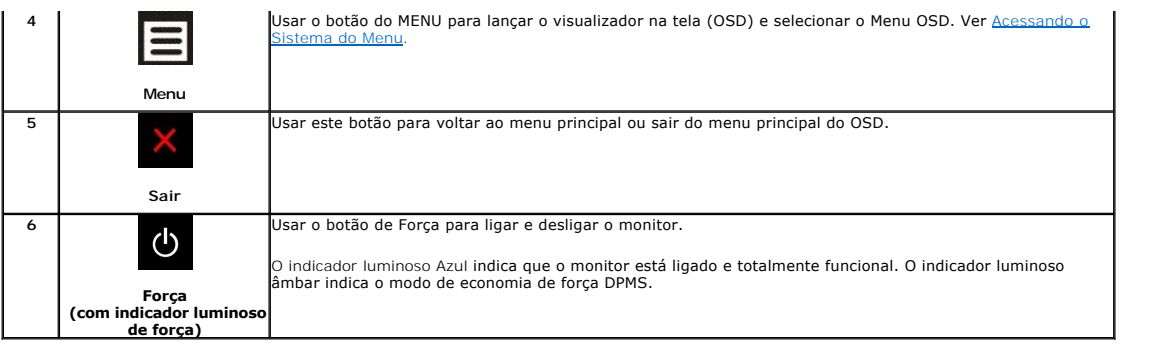

# <span id="page-17-0"></span>**Usando o Menu de Visualização na Tela (OSD)**

## <span id="page-17-1"></span>**Acessando o Sistema do Menu**

NOTA: Se você mudar os ajustes e depois também continuar com outro menu ou sair do menu OSD, o monitor automaticamente salva estas mudanças.<br>As mudanças também são salvas, se você mudar os ajustes e depois esperar que o me

5. Pressionar  $\rightarrow$  para entrar na barra de deslizamento e depois usar os botões  $\sim$  e  $\sim$  de acordo com os indicadores no menu, para fazer suas

**Descrição**

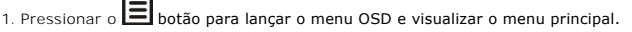

4. Pressionar o botão  $\overline{\wedge}_{e}$   $\overline{\vee}_{\text{para selectionar o parâmetro desejado.}}$ 

6. Selecionar a opção para retornar ao menu principal ou sair do menu OSD.

mudanças.

**Ícone Menu and Submenus**

## **Menu Principal para a entrada (VGA) analógica**

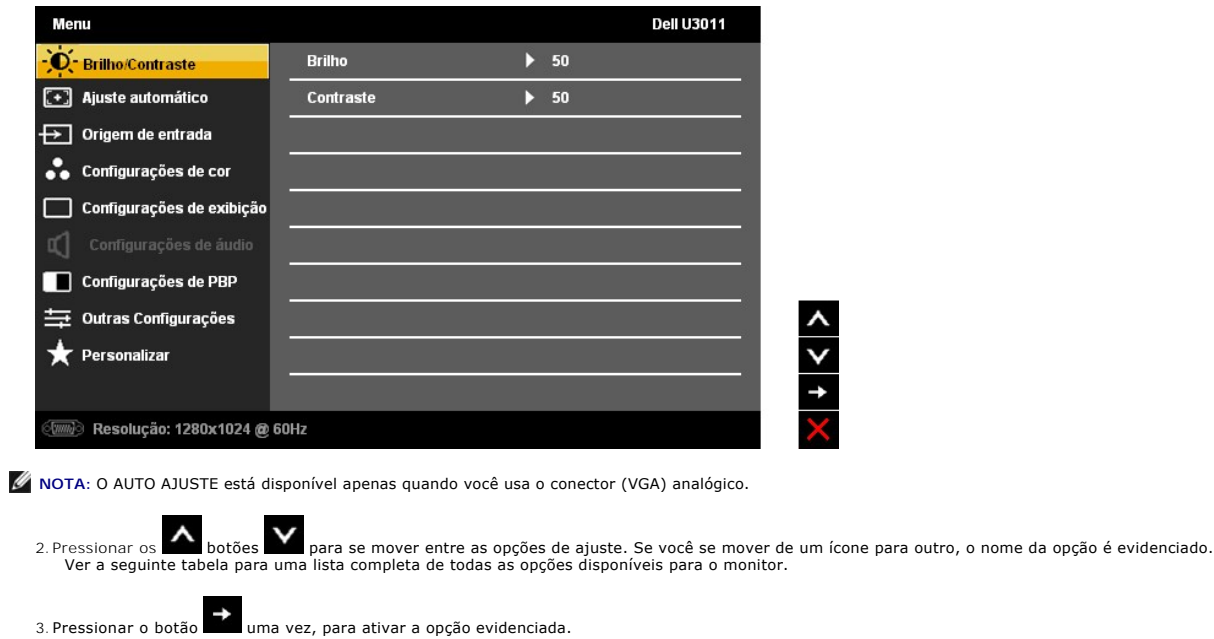

<span id="page-18-0"></span>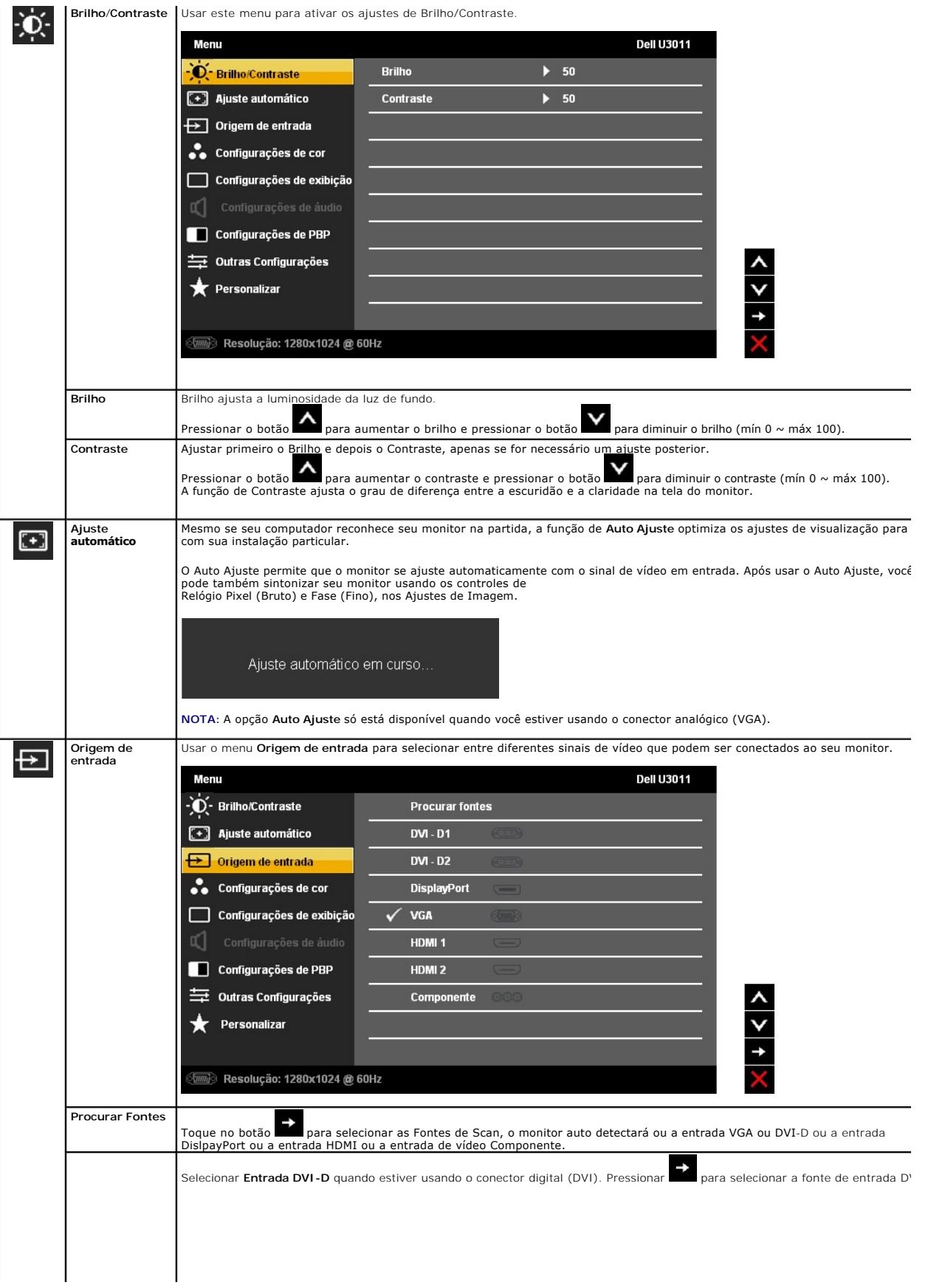

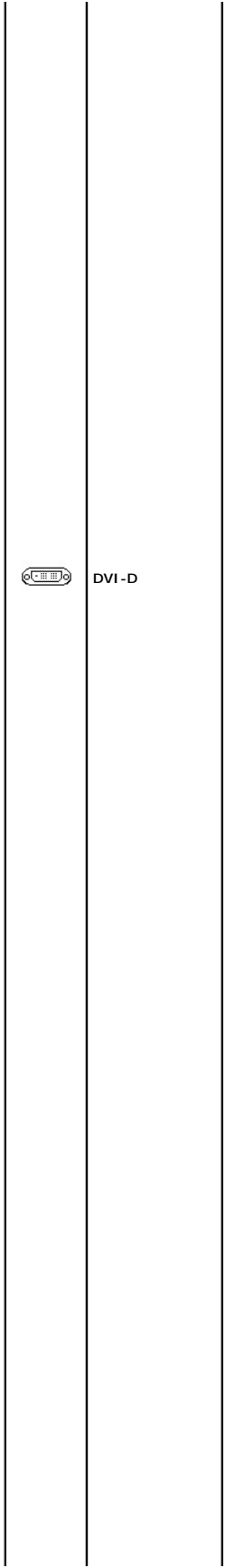

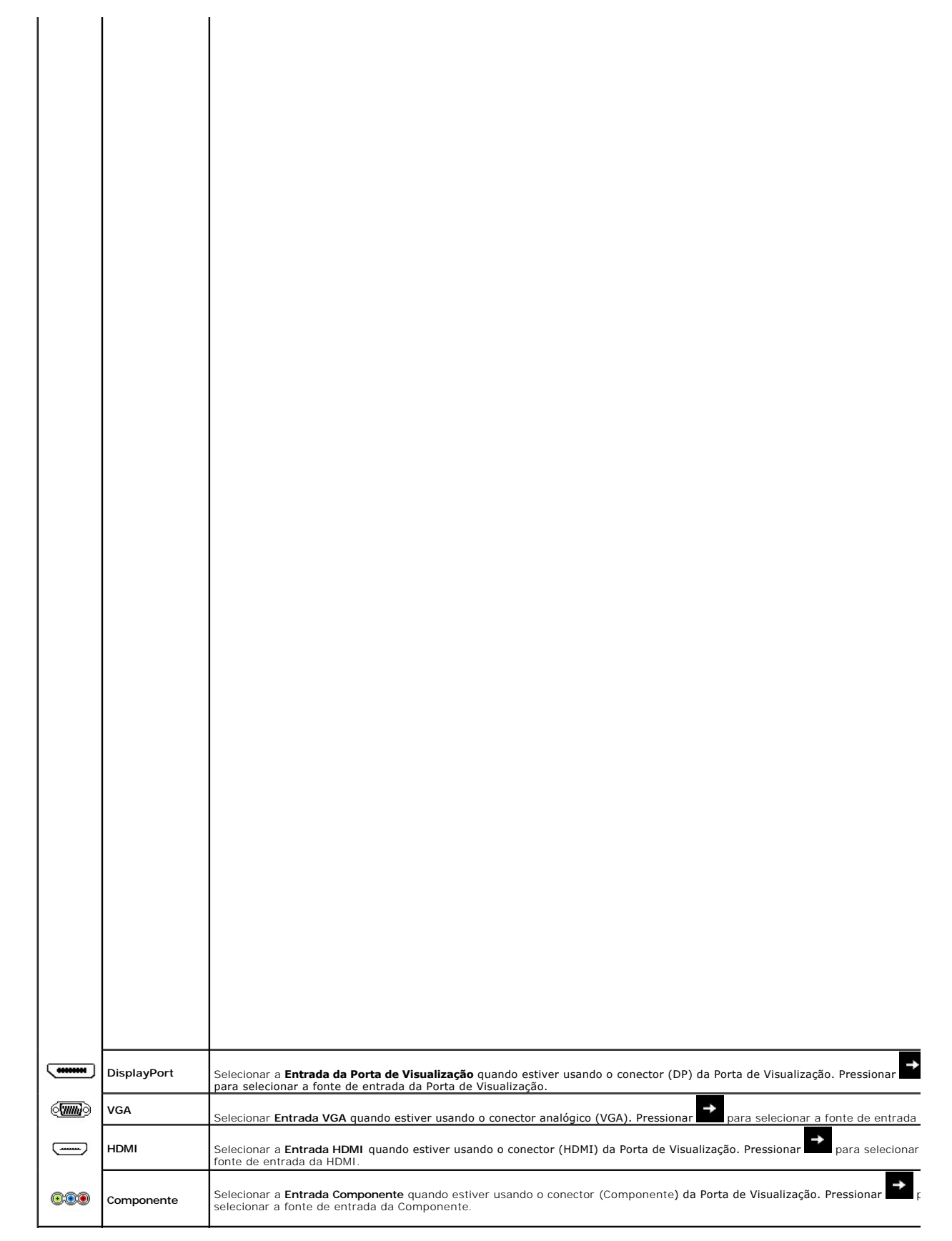

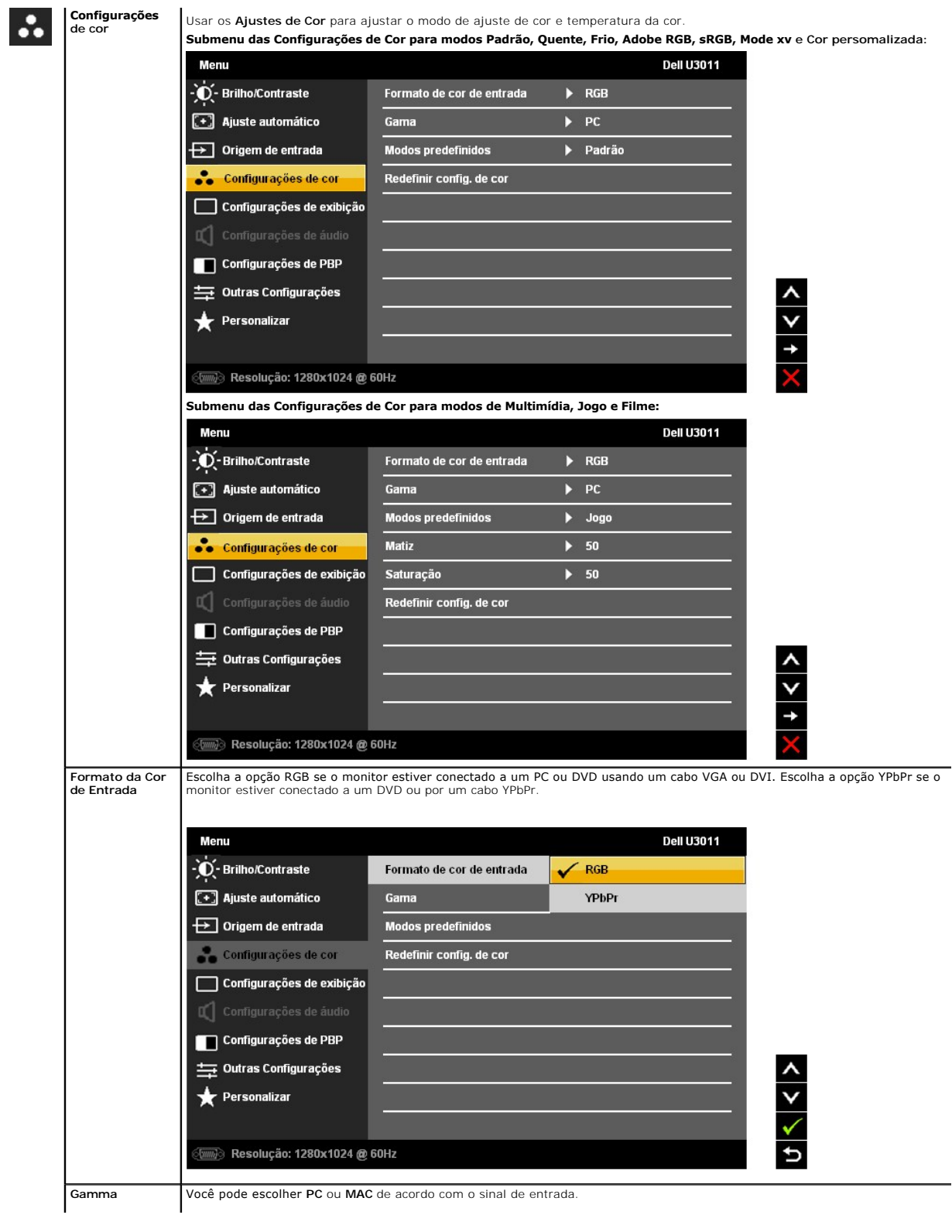

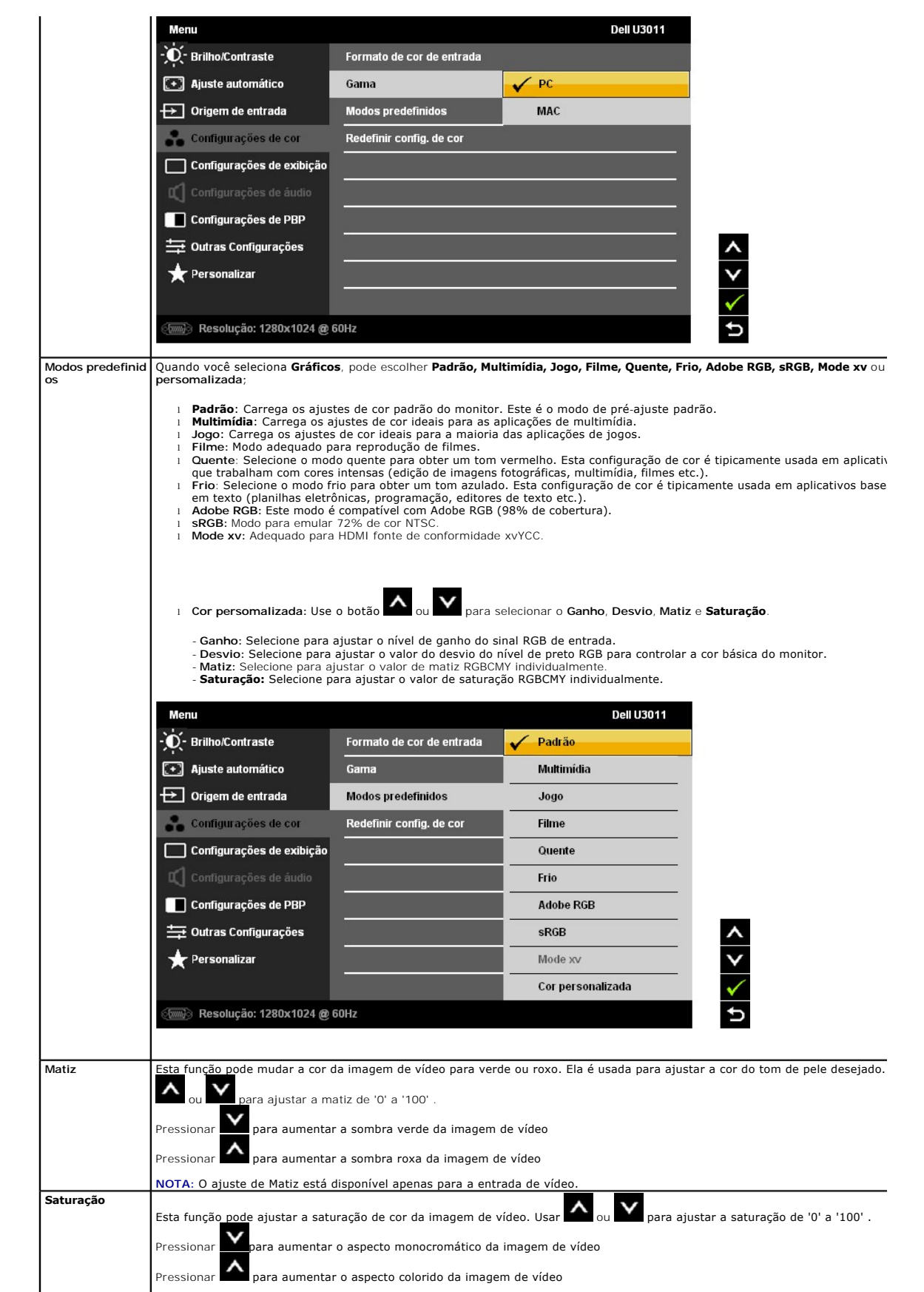

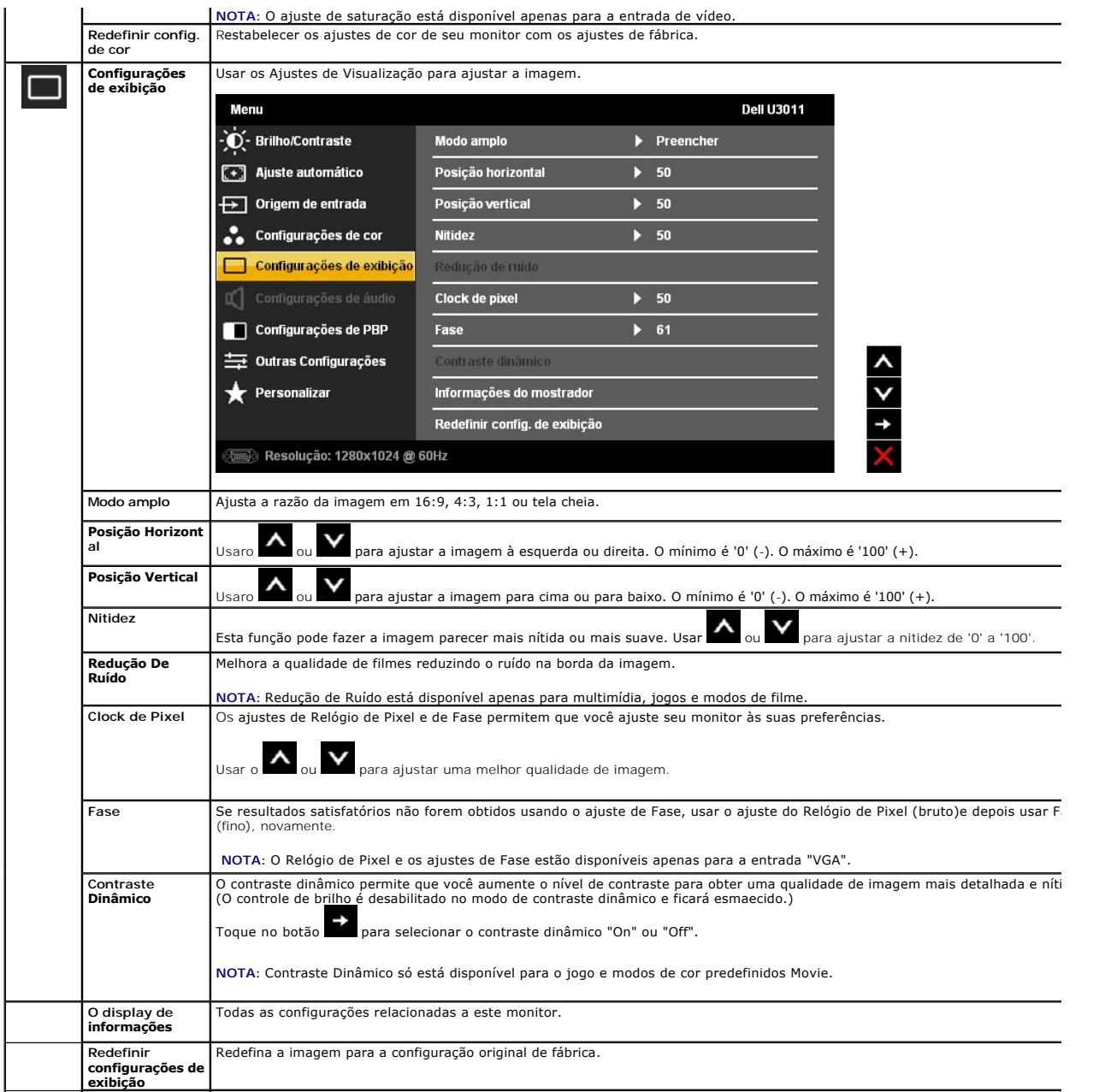

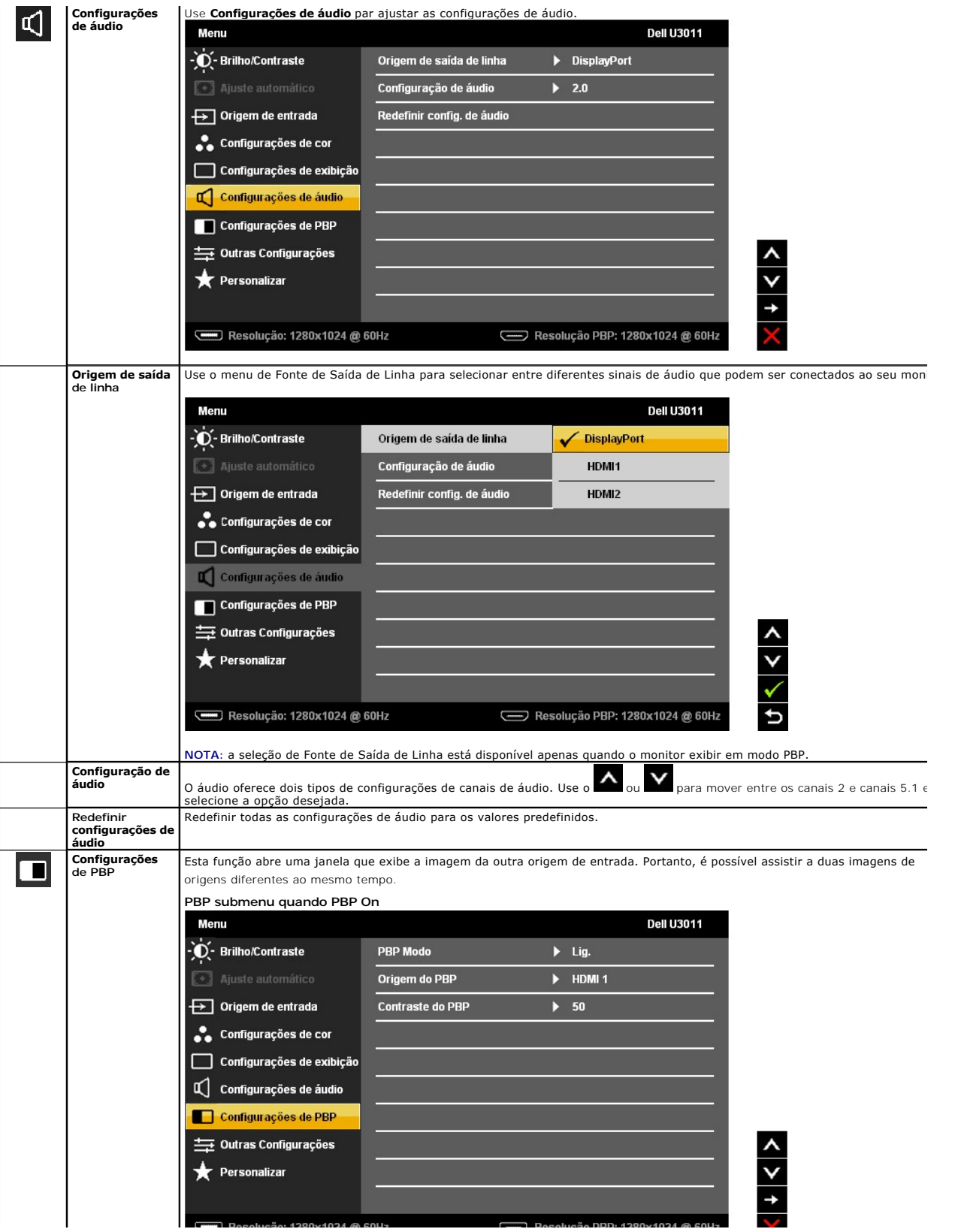

#### <span id="page-28-0"></span>**Instalação do monitor**

**Monitor de Painel Plano Dell™ U3011**

## **Instruções importantes sobre como definir a resolução do display para 2048 x 1280 (fonte de entrada VGA) / 2560 x 1600 (fontes de entrada DVI/Displayport) / 1920 x 1200 (fonte de entrada HDMI) (ótima)**

Para um desempenho de exibição ótimo ao usar os sistemas operacionais Microsoft Windows®, configure a resolução de exibição para 2048 x 1280 (fonte de<br>entrada VGA) / 2560 x 1600 (fontes de entrada DVI/Displayport) / 1920 x

No Windows XP:

1. Clique com o botão direito na área de trabalho e selecione **Propriedades**.

2. Selecione a guia **Configurações**.

3. Mova a barra deslizante para a direita pressionando e segurando o botão esquerdo do mouse e ajuste a resolução da tela para 2048 x 1280 (fonte de entrada VGA) / 2560 x 1600 (fontes de entrada DVI/Displayport) / 1920 x 1200 (fonte de entrada HDMI).

4. Clique em **OK**.

No Windows Vista® ou Windows® 7:

1. Clique com o botão direito na área de trabalho e clique em **Personalização**.

2. Clique em **Alterar Configurações de Exibição**.

3. Mova a barra deslizante para a direita pressionando e segurando o botão esquerdo do mouse e ajuste a resolução da tela para 2048 x 1280 (fonte de entrada VGA) / 2560 x 1600 (fontes de entrada DVI/Displayport) / 1920 x 1200 (fonte de entrada HDMI).

4. Clique em **OK**.

**X** NOTA: Em DVI, favor usar o cabo DVI de conexão dupla enviado com seu monitor para resolução máxima predefinida de 2560 x 1600.

Se não existir a opção 2048 x 1280 (fonte de entrada VGA) / 2560 x 1600 (fontes de entrada DVI/Displayport) / 1920 x 1200 (fonte de entrada HDMI), poderá ser preciso atualizar o driver da placa de vídeo. Escolha a situação abaixo que melhor descreva o sistema do computador que você está usando e siga as instruções fornecidas:

**1: [Se você tem um computador de mesa Dell™ ou um computador portátil Dell™ com acesso à Internet.](file:///C:/data/Monitors/U3011/pb/ug/internet.htm)**

**2: [Se você não tem um computador de mesa, computador portátil, ou placa gráfica Dell™.](file:///C:/data/Monitors/U3011/pb/ug/non-dell.htm)**

# <span id="page-29-0"></span>**Monitor de Painel Plano Dell™ U3011**

[Guia do usuário](file:///C:/data/Monitors/U3011/pb/ug/index.htm) 

[Instruções importantes sobre como definir a resolução do display para](file:///C:/data/Monitors/U3011/pb/ug/optimal.htm) 2048 x 1280 (fonte de entrada VGA) / 2560 x 1600 (fontes de entrada DVI/Displayport) / 1920 x 1200 (fonte de entrada HDMI)(ótima)

# **As informações neste documento estão sujeitas a alterações sem aviso prévio. © 2010 Dell Inc. Todos os direitos reservados.**

Reprodução destes materiais em qualquer maneira sem a permissão por escrito de Dell Inc. é estritamente proibida.

Marcas comerciais usadas neste texto: *Dell* e o logotipo da D*ell* são marcas comerciais da Dell Inc; *Microsos et* ou ences en a parta a parta a parta a parta a parta a la parta a la parta a la parta da Microsoft Corpora

Outros nomes e marcas comerciais podem ser usados neste documento como referência a outros proprietários de nomes ou marcas ou a seus produtos. A Dell Inc. nega qualquer interesse de<br>propriedade em marcas e nomes comerciai

**Modelol U3011t** 

**Julho 2010 Rev. A00**

# <span id="page-30-0"></span>**Ajustando o monitor**

**Guia do usuário do monitor de painel plano Dell™ U3011**

- [Conectando o monitor](#page-30-1)
- O [Organizando seus Cabos](#page-31-0)
- [Anexando um Soundbar \(opcional\)](#page-31-1)
- **O** [Removendo o Suporte](#page-32-0)
- [Anexando um Suporte](#page-32-1)
- 

## <span id="page-30-1"></span>**Conectando Seu monitor**

**ALERTA:** Antes de iniciar qualquer procedimento desta seção, siga as instruções <u>de segurança</u>.<br>**NOTA: A conexão de cabo de uplink USB permite o funcionamento de portas USB e leitores de<br><b>cartã**o no monitor.

Para conectar seu monitor ao computador:

- 1. Desligue seu computador e desconecte o cabo de energia.
- 2. Conectar o cabo conector de visualização branco (DVI-D digital) ou azul (VGA analógico) ou preto (Porta de visualização) na porta de vídeo correspondente, na parte posterior de seu computador. Não usar os três cabos no mesmo computador. Usar todos os cabos apenas quando eles estiverem conectados as três computadores diferentes com<br>sistemas de vídeo apropriados.<br>3. Conecte o cabo de uplink USB.
- 

# **Conexão do cabo DVI branco e do cabo de uplink USB**

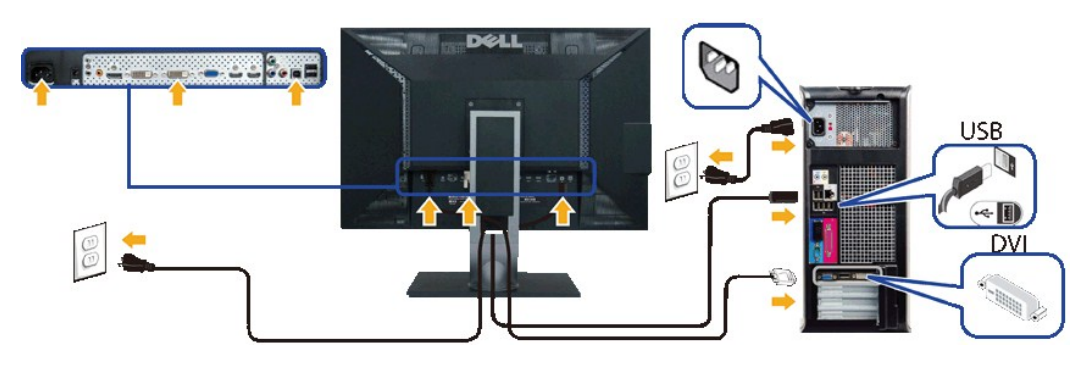

**NOTA: Seu monitor suporta duas portas DVI. Você pode selecionar a fonte de entrada (DVI-D 1 ou DVI-D 2)<br>através da opção de <u>[seleção de fonte de entrada](file:///C:/data/Monitors/U3011/pb/ug/operate.htm#Input_Source)</u> do menu OSD.** 

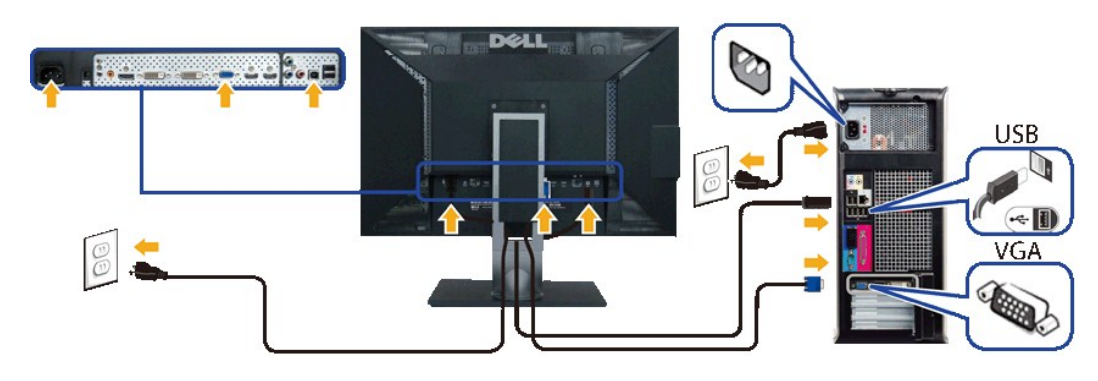

## **Conexão do cabo VGA azul e do cabo de uplink USB**

**Conexão do cabo DisplayPort preto e do cabo de uplink USB**

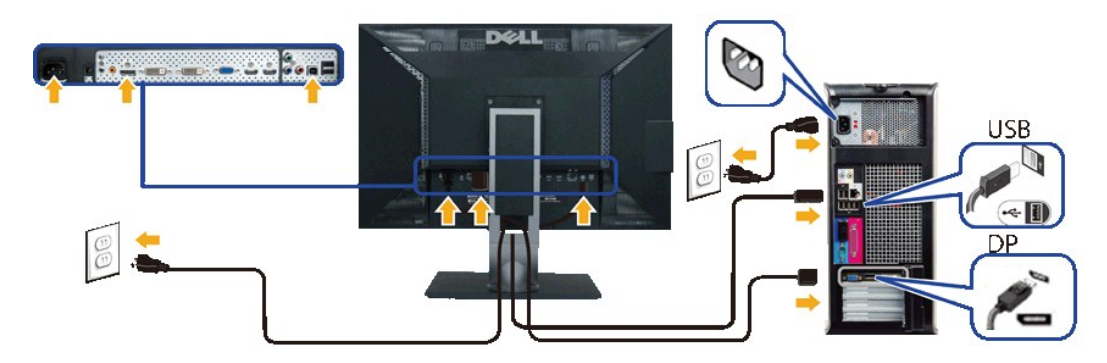

**AVISO:** Os Gráficos são utilizados apenas para propósito de ilustração. A aparência do computador pode variar.

#### **Conectando o cabo USB**

Após concluir a conexão do cabo DVI/VGA/DisplayPort, siga o procedimento abaixo para concluir a configuração de seu monitor:

- 
- 
- 1. Conecte os cabos elétricos do computador e do monitor em uma tomada próxima.<br>2. Ligue o monitor e o computador.<br> Se o monitor exibr uma imagem, a instalação está concluída. Se ainda não exibir uma imagem, consulte a s

# <span id="page-31-0"></span>**Organizando seus Cabos**

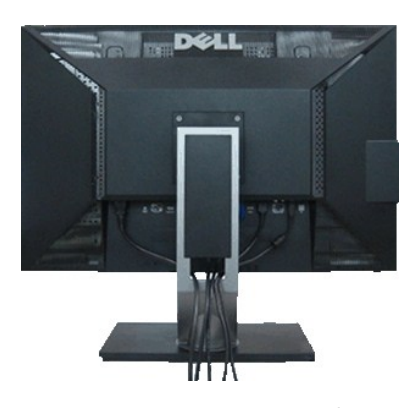

Depois de anexar todos os cabos necessários ao seu monitor e computador, Veja [Conectando Seu Monitor](#page-30-1) para anexar um cabo,) utilize o slot de gerenciamento de cabos para organizar todos os cabos como mostrado acima.

# <span id="page-31-1"></span>**Anexando o Soundbar Dell**

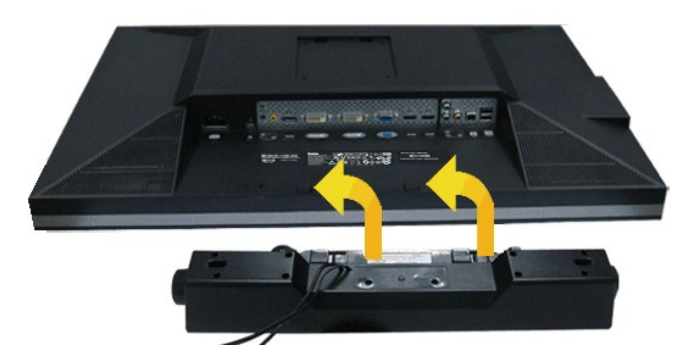

- 1. Trabalhando na parte posterior do monitor, anexe o Soundbar alinhando os dois slots com os dois pinos na parte posterior inferior do monitor.
- 2. Deslize o Soundbar para a esquerda até que encaixe no lugar.
- 3. Conecte o soundbar ao soquete de saída CD de Energia de Áudio (veja visualização [inferior](file:///C:/data/Monitors/U3011/pb/ug/about.htm#Bottom%20View) para detalhes).

4. Insira a tomada estéreo mini verde limão da parte posterior do Soundbar na jaqueta de saída de áudio do computador.

**AVISO:** Não utilize qualquer aparelho além do Dell Soundbar.

**NOTA:** A saída +12V CA do Conector de Energia do Soundbar é opcional apenas para Soundbar Dell.

# <span id="page-32-0"></span>**Removendo o Suporte**

**NOTA: Para prevenir arranhões na tela LCD enquanto estiver removendo o suporte, certifique-se que o monitor fique posicionado em uma superfície<br>macia e limpa.** 

**A NOTA**: Para configurar um suporte, veja o guia de configuração para instruções.

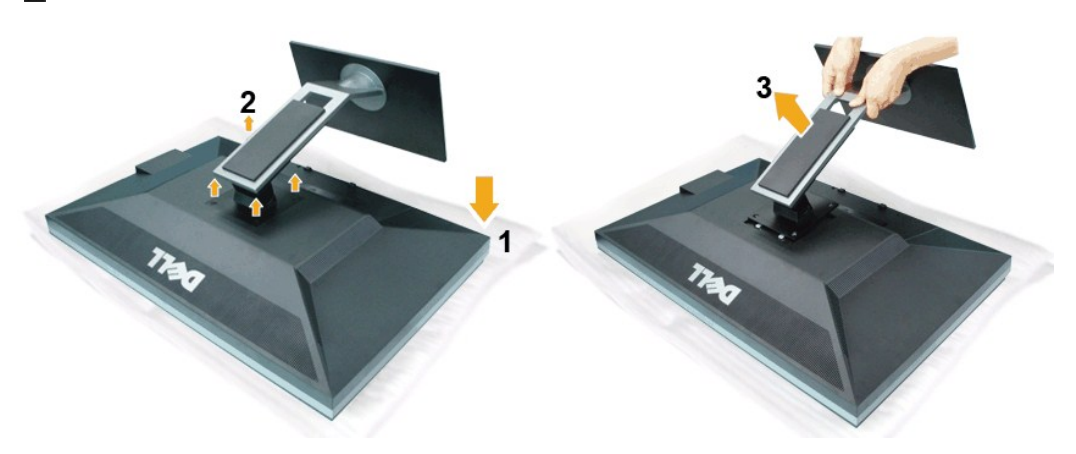

Pare remover o suporte:

- 
- 1. Coloque o monitor sobre uma superfície plana. 2. Remova os quatro parafusos da base. 3. Remova a base levantando-a em linha reta para fora do monitor.

## <span id="page-32-1"></span>**Anexando um Suporte**

**NOTA**: Isto é aplicável para um monitor com um stand. Quando qualquer outro suporte é comprado, por favor consulte o guia respectivo suporte de<br>instalação para<br>instruções de instalação.

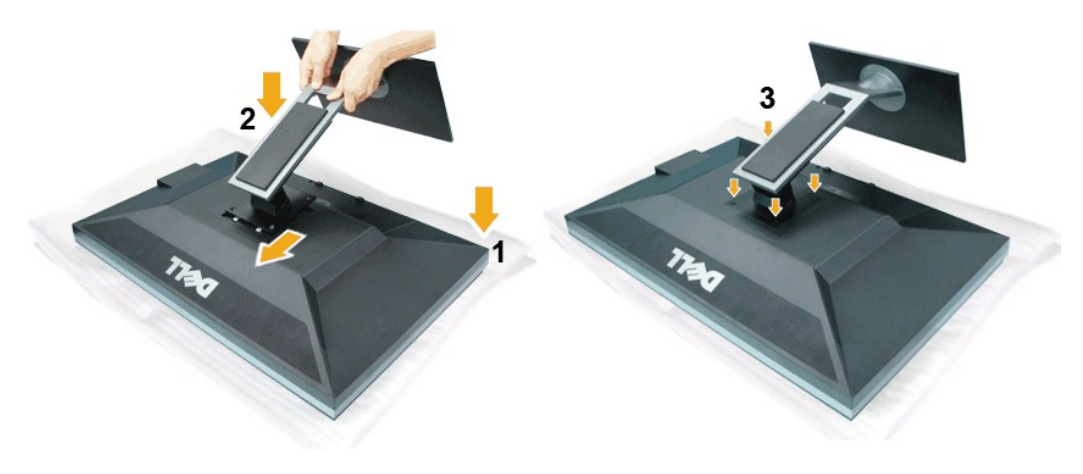

Para fixar a base do monitor:

- 
- 1. Coloque o monitor sobre uma superfície plana.<br>2. Encaixe as duas guias na parte superior do apoio para a ranhura na aprte traseira do monitor.<br>3. Baixe o apoio na parte traseira do monitor e aperte os parafusos co
- 

[Voltar para Página Índice](file:///C:/data/Monitors/U3011/pb/ug/index.htm)

## <span id="page-33-0"></span>**Resolução de Problemas**

**Guia do usuário do monitor de painel plano Dell™ U3011**

- [Autoteste](#page-33-1)
- O [Diagnóstico integrado](#page-33-2)
- **[Problemas comuns](#page-34-0)**
- [Problemas específicos do produto](#page-35-0)
- **[Problemas Específicos no Bus Serial Universal](#page-35-1)**
- **[Problemas do Dell Soundbar](#page-36-0)**
- 

**ALERTA:** Antes de iniciar qualquer procedimento desta seção, siga as [instruções de segurança](file:///C:/data/Monitors/U3011/pb/ug/appendx.htm#Safety%20Information).

## <span id="page-33-1"></span>**Autoteste**

Seu monitor fornece uma característica de teste automático que permite você verificar quando seu monitor está trabalhando apropriadamente. Se o seu<br>monitor e computador estão apropriadamente conectados, mas a tela do monit seguintes passos:

- Desligue seu computador e monitor.
- 2. Desconecte o cabo de vídeo da parte traseira do computador. Para garantir a operação de teste automático correta, remova os cabos Digitais (conector<br> branco) e Análogo (conector azul) da parte posterior do computad
- 

A caixa de diálogo flutuante aparecerá na tela (sobre um fundo preto) se o monitor não conseguir detectar um sinal de vídeo e estiver funcionando corretamente. Enquanto estiver em modo de teste automático, o LED de energia continua verde. Além disto, dependendo da entrada selecionada, um<br>dos diálogos abaixo mostrados irão continuar a passar pela tela.

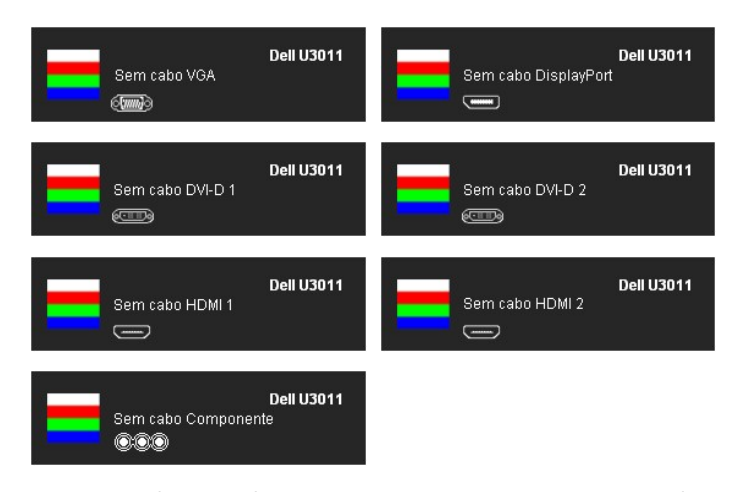

4. Esta caixa também aparecerá durante a operação normal do sistema se o cabo de vídeo estiver desconectado ou danificado. 5. Desligue seu monitor e reconecte o cabo de vídeo; depois ligue o seu computador e monitor.

Se a tela do monitor permanecer sem imagem após o procedimento anterior, verifique o controlador de vídeo e o computador, porque o monitor está funcionando normalmente.

## <span id="page-33-2"></span>**Diagnóstico integrado**

O monitor tem uma ferramenta de diagnóstico integrado que ajuda a determinar se a anormalidade da tela que você está tendo um problema inerente do monitor ou do computador e da placa de vídeo.

**NOTA:** É possível executar o diagnóstico integrado apenas quando o cabo de vídeo está desconectado e o monitor está no *modo de autoteste*.

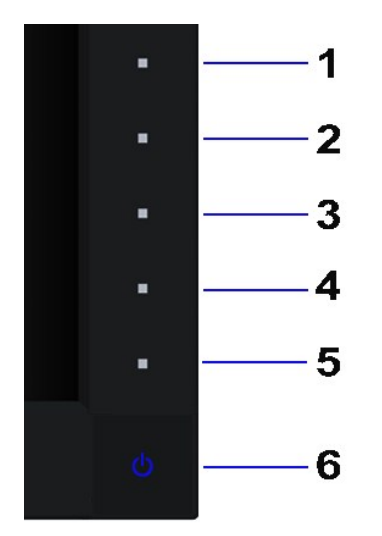

Para executar o diagnóstico integrado:

- 
- 1. Certifique-se de que a tela esteja limpa (sem partículas de poeira na superfície da tela).<br>2. Desconecte o(s) cabo(s) de vídeo da parte traseira do computador ou do monitor. O monitor entrará no modo de autoteste.<br>3. Pr
- 
- 
- 
- 

O teste estará concluído quando aparecer a tela branca. Para sair, pressione o botão **Botão 4** novamente.

Se você não detectar nenhuma anormalidade na tela depois de usar a ferramenta de diagnóstico integrada, significa que o monitor está funcionando<br>normalmente. Verifique a placa de vídeo e o computador.

#### <span id="page-34-0"></span>**Problemas comuns**

A tabela a seguir contém informações gerais sobre problemas comuns que o monitor pode apresentar e as possíveis soluções.

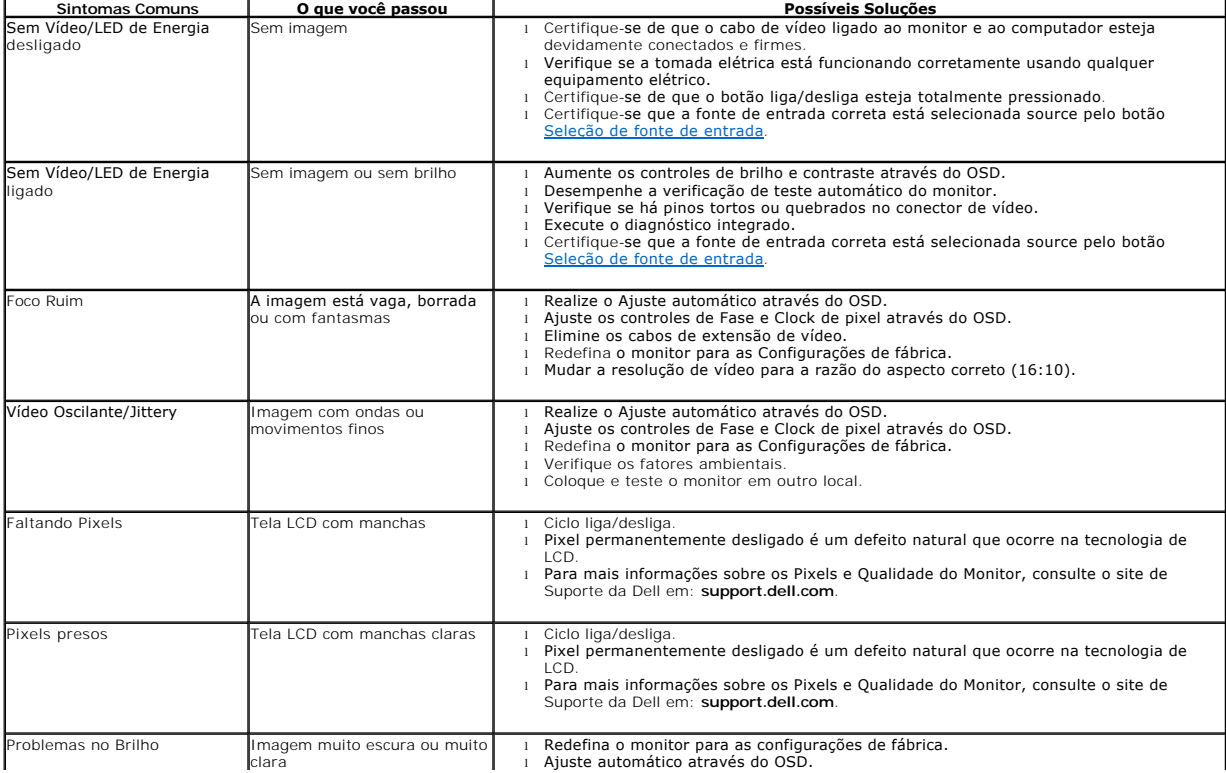

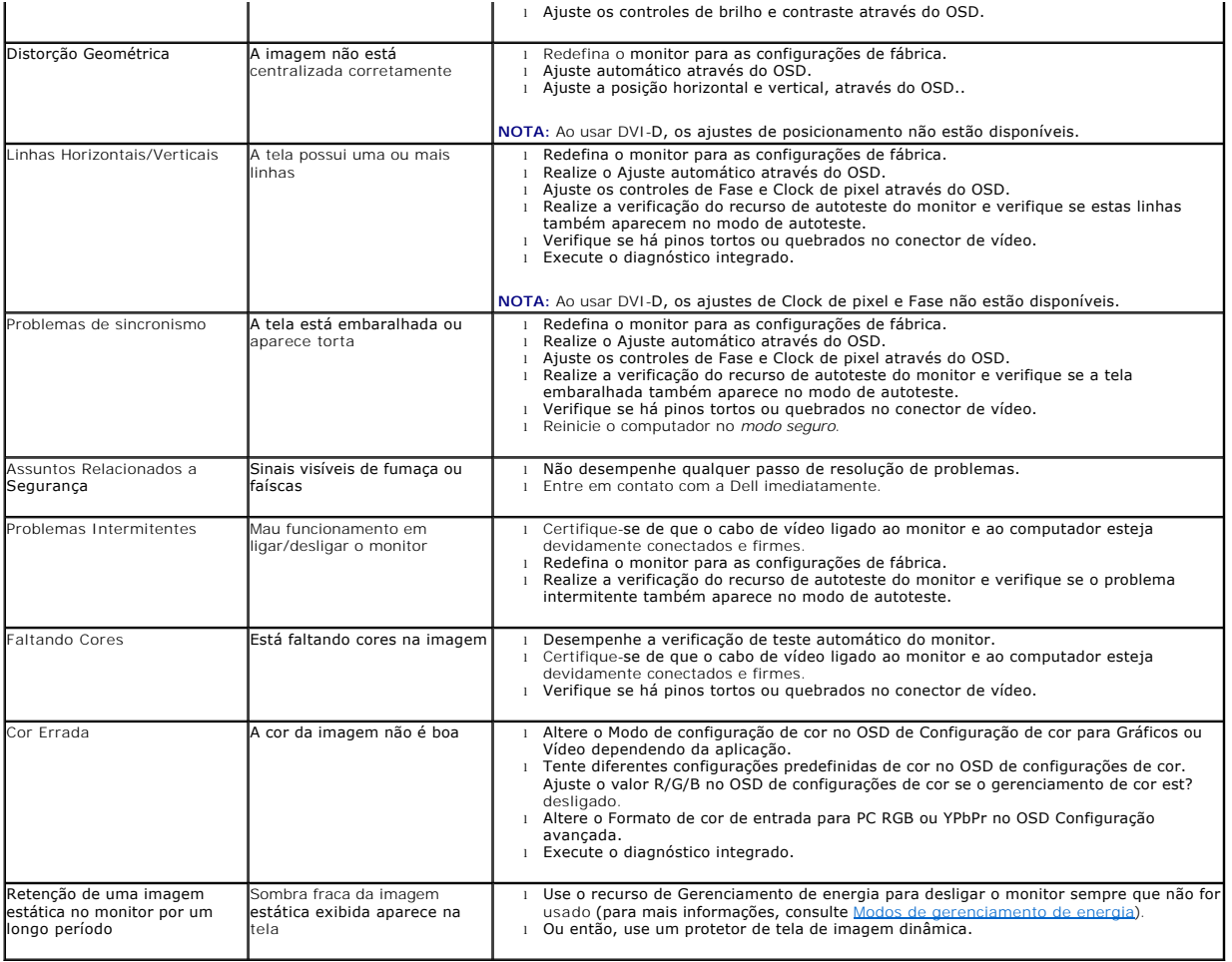

# <span id="page-35-0"></span>**Problemas específicos do produto**

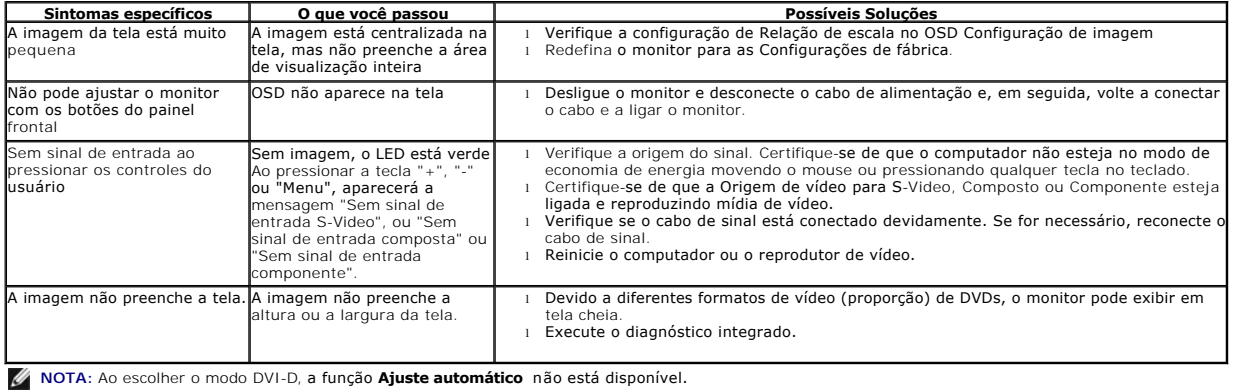

# <span id="page-35-1"></span>**Problemas Específicos do Bus Serial Universal (USB)**

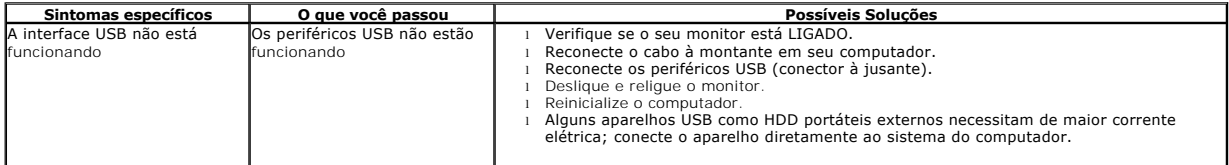

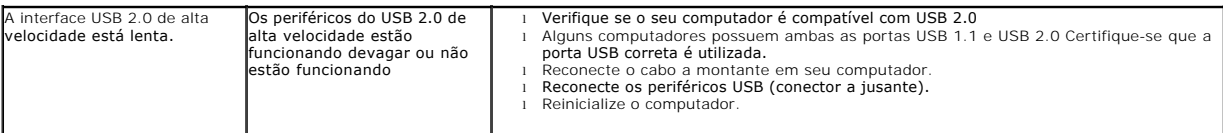

# <span id="page-36-0"></span>**Problemas no Dell™ Soundbar**

Ξ

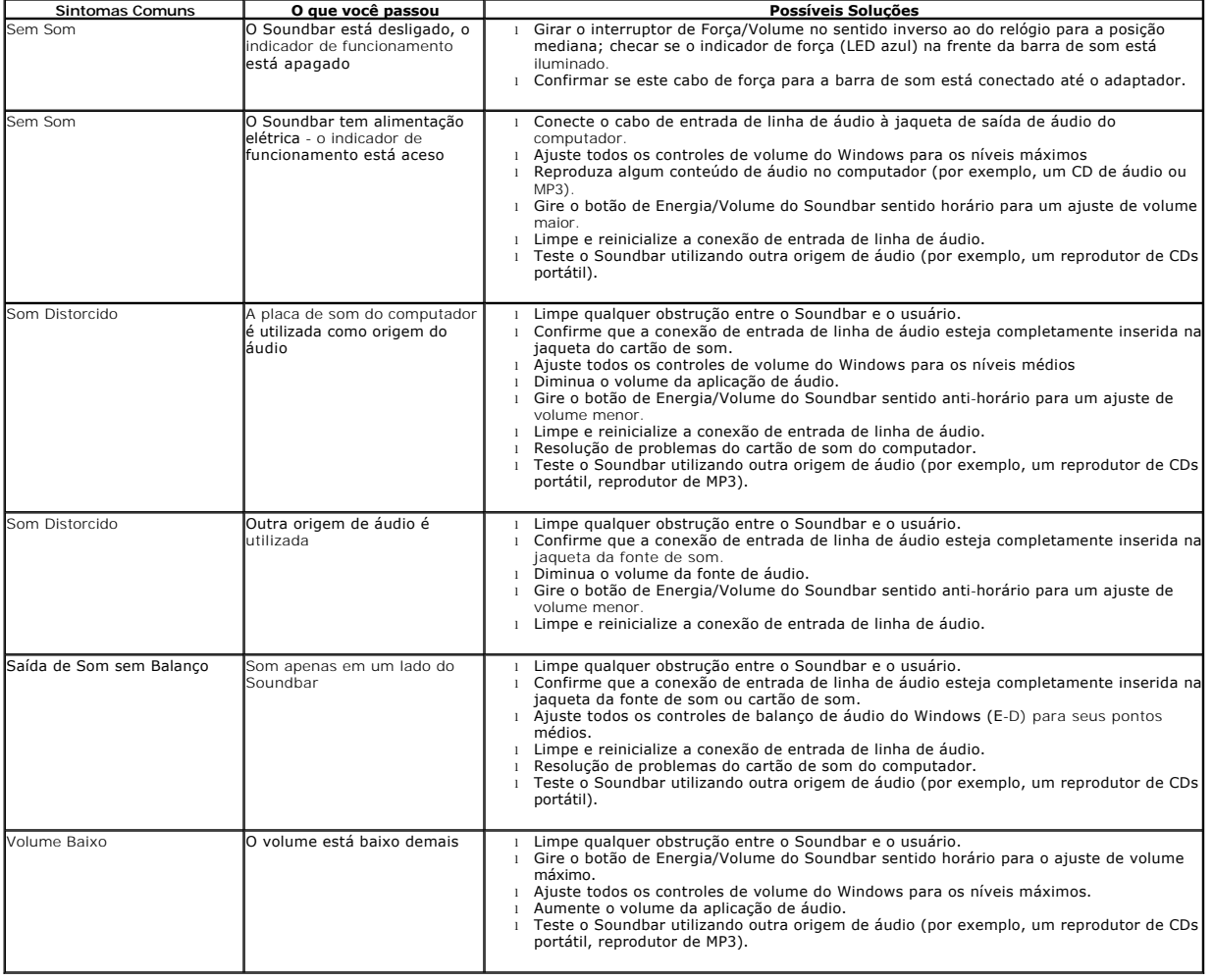

[Voltar para Página Índice](file:///C:/data/Monitors/U3011/pb/ug/index.htm)